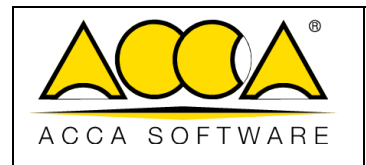

1 3

# **usBIM.resolver**

## **Manual do usuário**

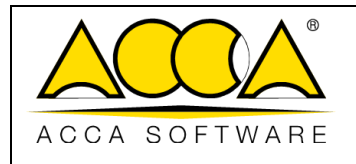

Data 04/05/2023

### ÍNDICE

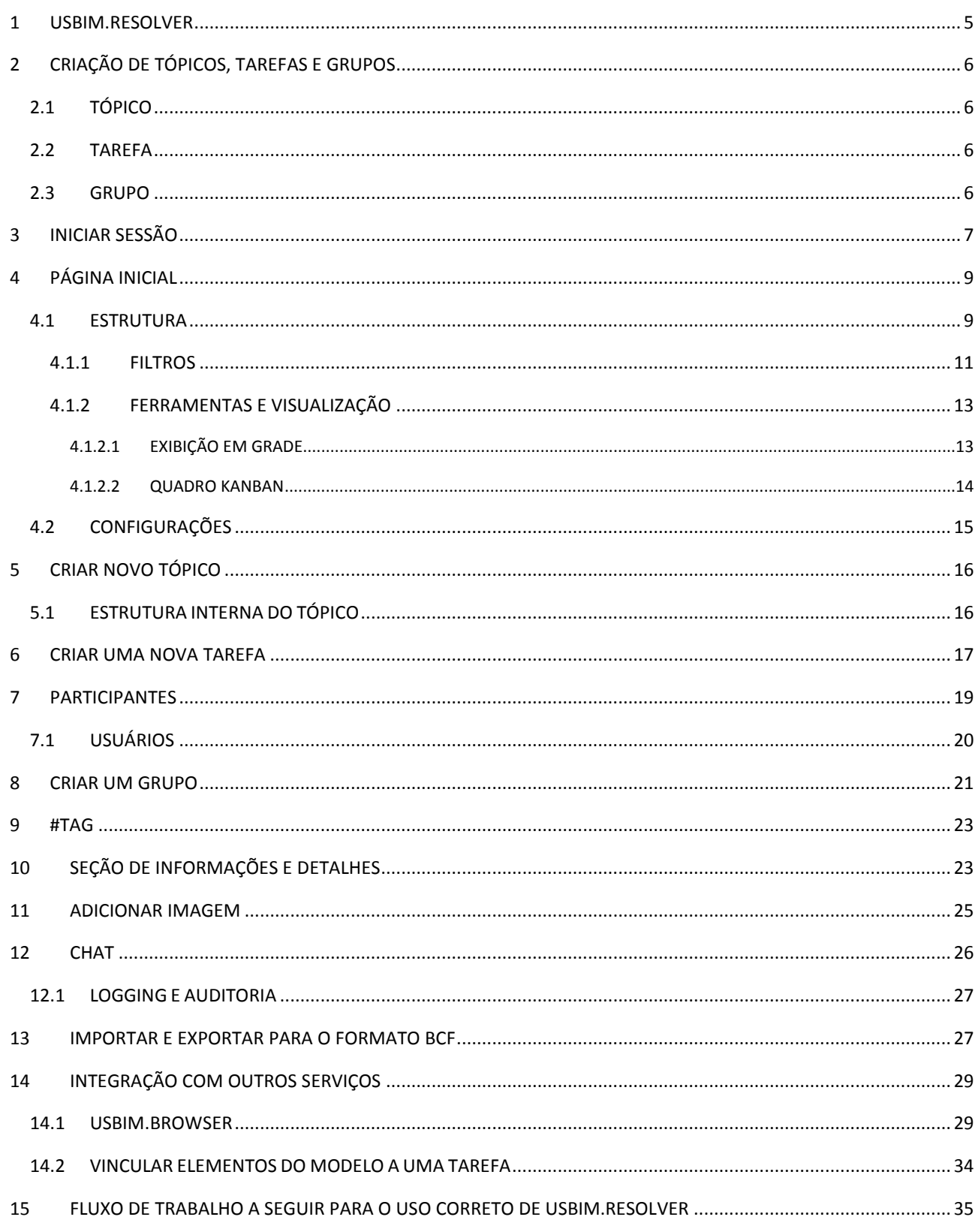

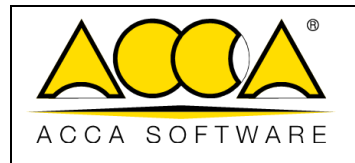

### ÍNDICE DE FIGURAS

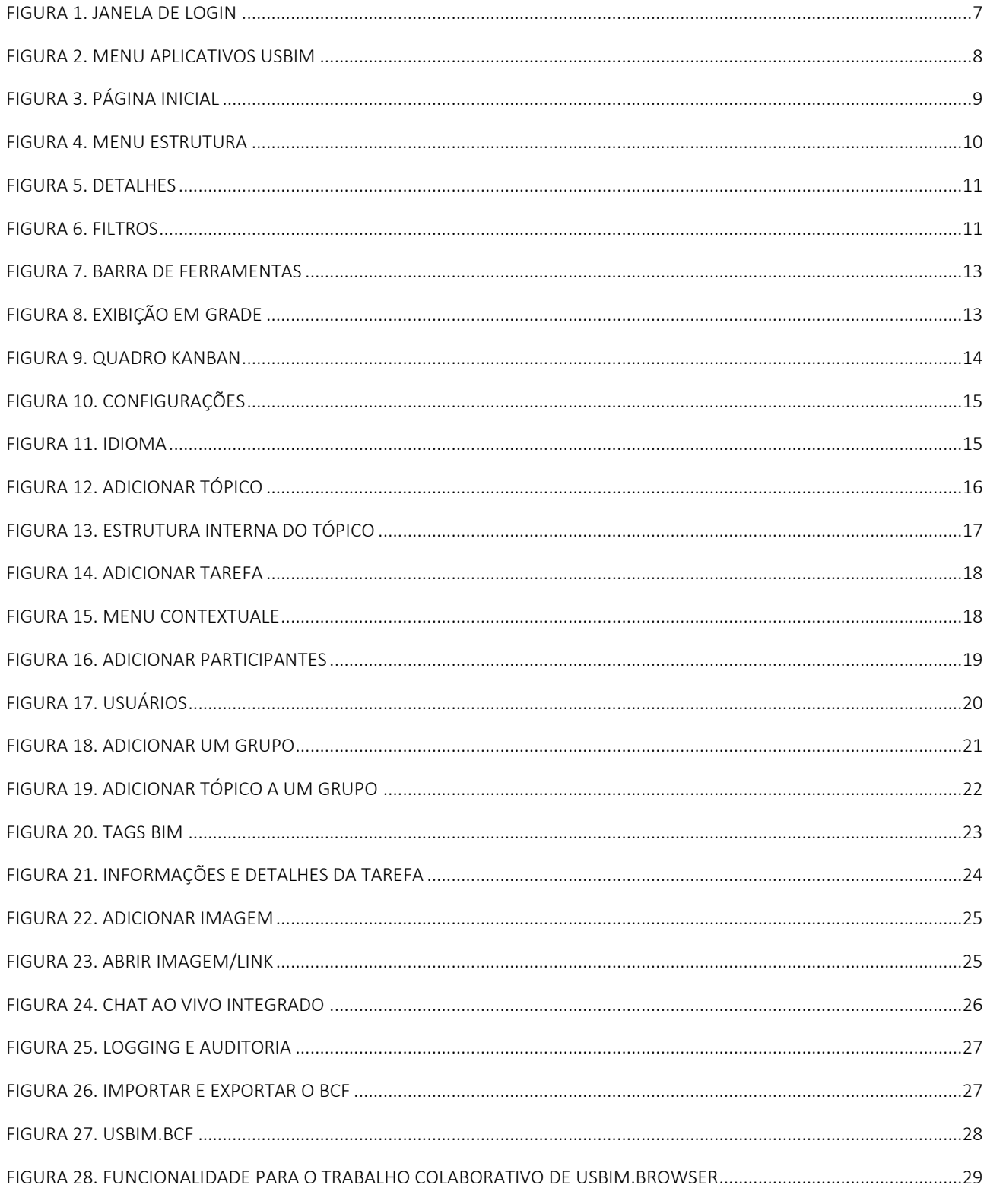

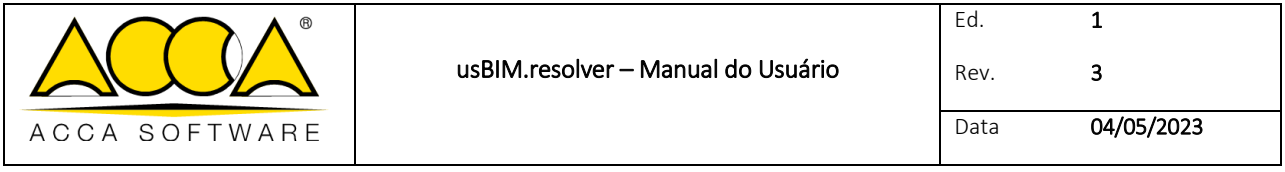

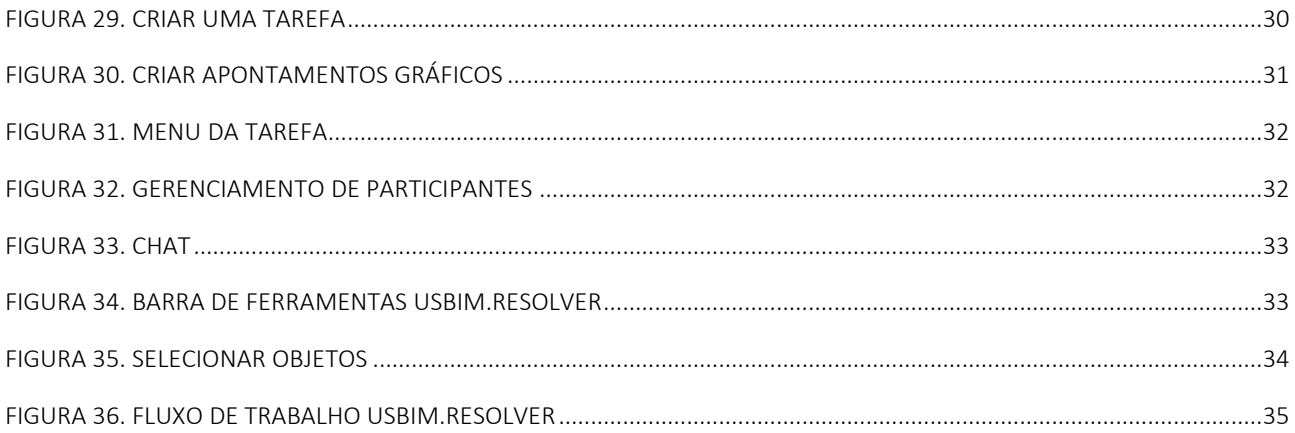

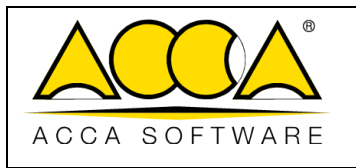

### <span id="page-4-0"></span>1 usBIM.resolver

O usBIM.resolver é um serviço em nuvem usado para planejar, agendar e monitorar atividades de resolução em modelos ou documentos técnicos.

O serviço permite a criação e o monitoramento de atividades e problemáticas e ajuda no cumprimento de prazos, sendo particularmente adequado para trabalho em equipe.

Toda a equipe de projeto está envolvida na identificação de problemas, na busca de soluções e na realização de mudanças, com a possibilidade de deixar anotações sobre projetos e atividades.

O usBIM.resolver permite monitorar o status de uma atividade, garantindo a gestão correta dos participantes e o cumprimento dos prazos pré-estabelecidos, monitorando constantemente todas as informações úteis para otimizar o processo.

O primeiro benefício é a redução da superprodução e redundância de atividades e dados.

O uso de um quadro Kanban torna-o uma ferramenta poderosa, mas intuitiva, para governar o desenvolvimento de um projeto através da melhoria constante dos processos de trabalho.

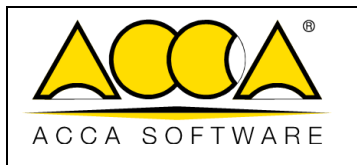

### <span id="page-5-0"></span>2 Criação de tópicos, tarefas e grupos

### <span id="page-5-1"></span>2.1 Tópico

O tópico representa o tema de interesse.

Graças ao tópico, é possível representar e visualizar fluxos de trabalho do início ao fim, atribuir tarefas específicas aos oportunos responsáveis e atribuir funções e atividades.

Os tópicos criados são exibidos de forma simples e intuitiva a fim de identificar e aplicar rapidamente as informações corretas.

### <span id="page-5-2"></span>2.2 Tarefa

As tarefas são sempre criadas dentro de um tópico. A tarefa deve ser considerada como uma atividade a ser realizada.

Tanto para as tarefas como para os tópicos é possível atribuir um status, prioridade e prazo. Cada tópico ou tarefa permite vincular modelos, documentos ou outros arquivos. Desta forma, surgem ineficiências, etapas ausentes ou a serem eliminadas.

### <span id="page-5-3"></span>2.3 Grupo

O grupo deve ser considerado um container onde armazenar tópicos homogêneos, de modo a encontrá-los rapidamente e compartilhá-los com outros colegas, acessando-os a qualquer momento.

Por exemplo, pode-se utilizar um grupo para arquivar todos os tópicos ligados a um projeto ou cliente específico.

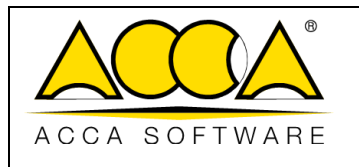

### <span id="page-6-0"></span>3 Iniciar sessão

Para acessar o aplicativo usBIM.resolver, é necessário fazer o login no usBIM, o sistema integrado de aplicativos e funcionalidades para gerenciar a digitalização de edifícios e infraestruturas de forma fácil, segura, compartilhada, colaborativa e exclusivamente online com qualquer dispositivo.

usBIM pode ser aberto no seguinte endereço:

#### [https://cloud.usbim.com](https://cloud.usbim.com/)

Para abrir a plataforma, faça o login com as credenciais (usuário e senha) da sua conta ACCA. Caso ainda não tenha uma conta, registre-se clicando no botão "Cadastre-se".

Também é possível fazer login pelo Google, Apple, Facebook, Twitter e LinkedIn [\(Figura 1\)](#page-6-1).

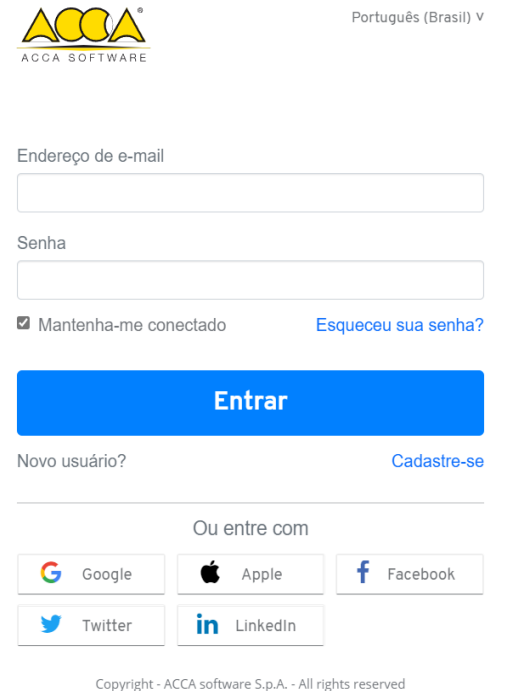

*Figura 1. Janela de login*

<span id="page-6-1"></span>usBIM.resolver é um serviço em nuvem que faz parte do ecossistema usBIM. O serviço é prestado na modalidade SaaS (*Software as a Service*), garantindo a segurança das informações através do protocolo "https". O sistema garante a acessibilidade através de qualquer dispositivo conectado à internet e a restauração dos dados em caso de perda parcial ou total dos dados devido a eventos excepcionais.

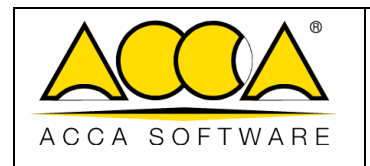

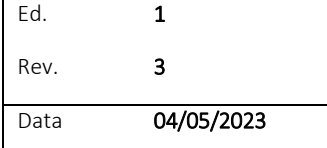

Após o login no usBIM, clique no menu de aplicativos no canto superior direito [\(Figura 2\)](#page-7-0) e escolha o aplicativo usBIM.resolver.

<span id="page-7-0"></span>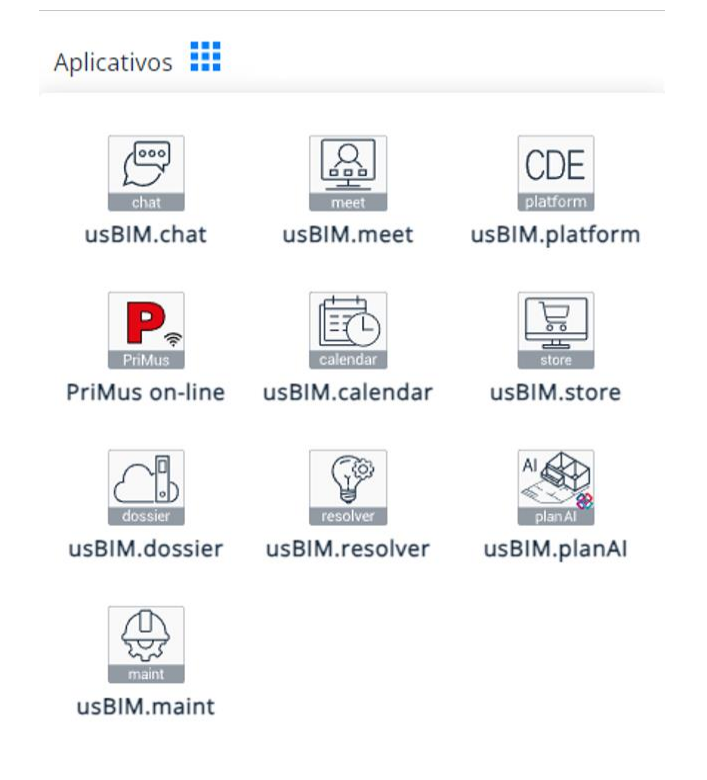

*Figura 2. Menu aplicativos usBIM*

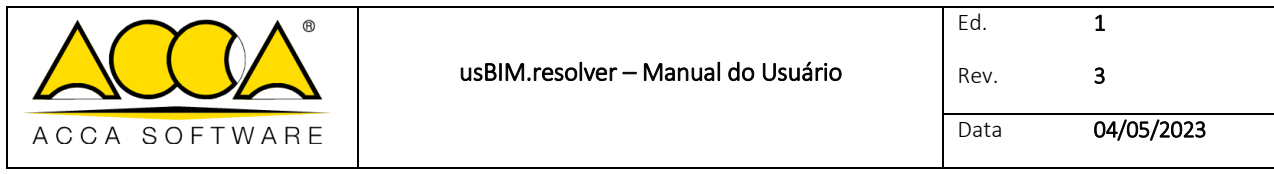

### <span id="page-8-0"></span>4 Página Inicial

A página inicial do aplicativo [\(Figura 3\)](#page-8-2) apresenta uma visão geral dos tópicos criados ou compartilhados conosco, classificáveis de acordo com vários critérios.

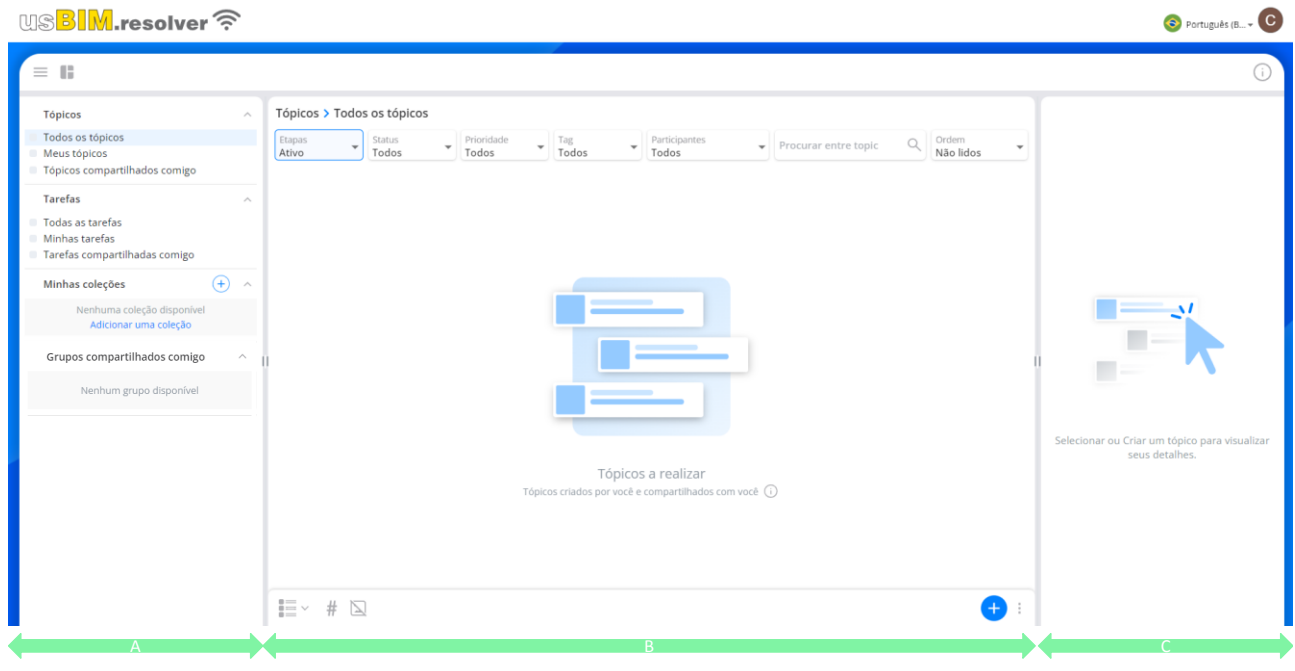

*Figura 3. Página Inicial*

### <span id="page-8-2"></span><span id="page-8-1"></span>4.1 Estrutura

No lado esquerdo da janela (Seção A, [Figura 3\)](#page-8-2), é possível abrir os tópicos, grupos e tarefas [\(Figura 4\)](#page-9-0):

#### [1] tópicos

- Todos os tópicos
- Meus tópicos
- Tópicos compartilhados comigo

#### [2] tarefas

- Todas as tarefas
- Minhas tarefas
- Tarefas compartilhadas comigo

#### [3] Meus grupos

Adicionar um grupo

#### [4] Grupos compartilhados comigo

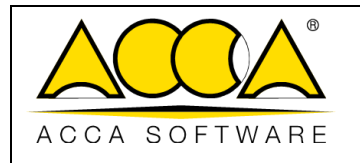

1 3

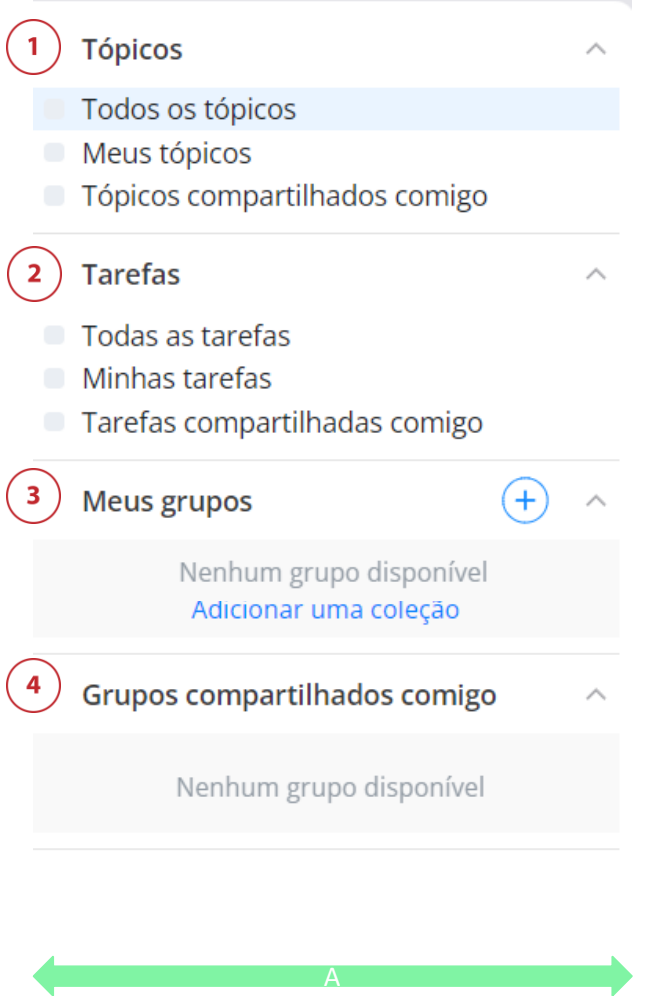

*Figura 4. Menu estrutura*

<span id="page-9-0"></span>O lado direito da tela (Seção C, [Figura 3\)](#page-8-2) é dedicado a informações e detalhes [\(Figura 5\)](#page-10-1).

Ao selecionar um tópico/tarefa/grupo, nesta seção poderemos visualizar todos seus detalhes, como:

- [1] Título, Etapa, Status, Prioridade
- [2] Pré-visualização
- [3] Descrição
- [4] Proprietário, data de criação, última modificação, vencimento e executado de/para
- [5] Tags associadas

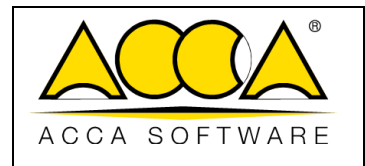

Data 04/05/2023

1 3

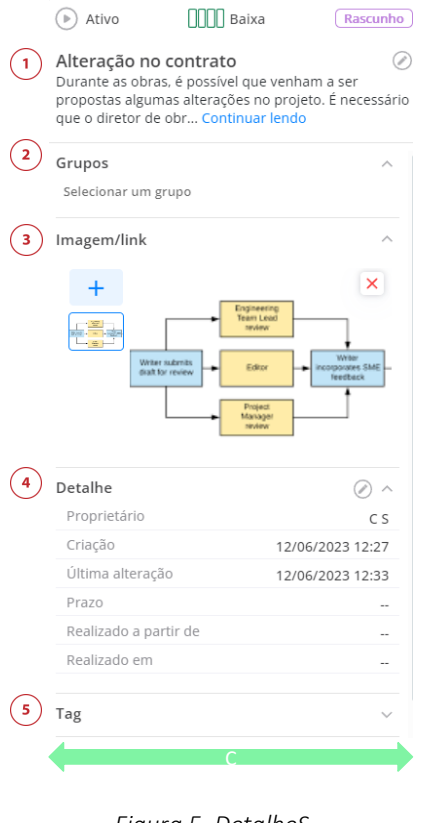

#### *Figura 5. DetalheS*

#### <span id="page-10-1"></span><span id="page-10-0"></span>4.1.1 Filtros

Na seção central (Seção B, [Figura 3\)](#page-8-2), na parte superior, é possível filtrar, fazer buscas textuais e classificar [\(Figura 6\)](#page-10-2).

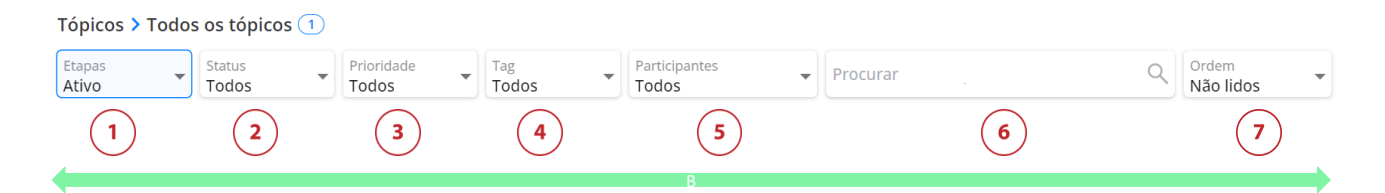

*Figura 6. Filtros*

<span id="page-10-2"></span>Em particular, é possível filtrar os tópicos por etapa, status, prioridade, tags e participantes. Portanto, haverá as seguintes condições:

[1] Filtro por etapa

- Todos os tópicos
- Somente os tópicos ativos
- Somente os tópicos suspensos
- Somente os tópicos arquivados

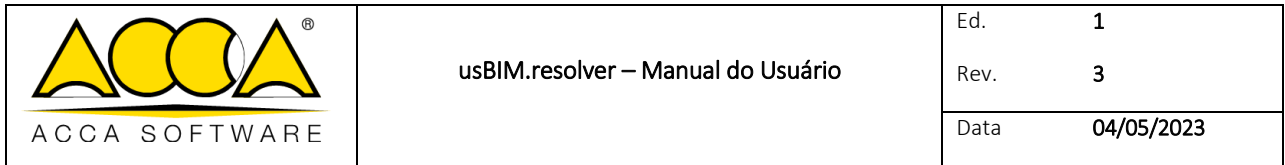

[2] Filtro por status

- Todos
- Rascunho
- A fazer
- Em andamento
- Concluído
- Fechado

[3] Filtro por prioridade

- Todos
- Crítica
- Urgente
- Alta
- Média
- Baixa

[4] Filtro por tags

Todos

[5] Filtro por participantes

- Participantes do tópico
- Apenas responsável

[6] Busca textual

Pesquisar entre tópicos de acordo com um texto

[7] Classificação

- Usuário
- Não lidas
- **·** Criação
- Data da última modificação
- Prazo

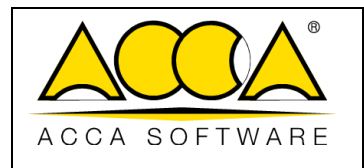

#### <span id="page-12-0"></span>4.1.2 Ferramentas e visualização

Na seção central (Seção B, [Figura 3\)](#page-8-2), na parte inferior, há todas as ferramentas necessárias para a criação e exibição dos tópicos [\(Figura 7\)](#page-12-2).

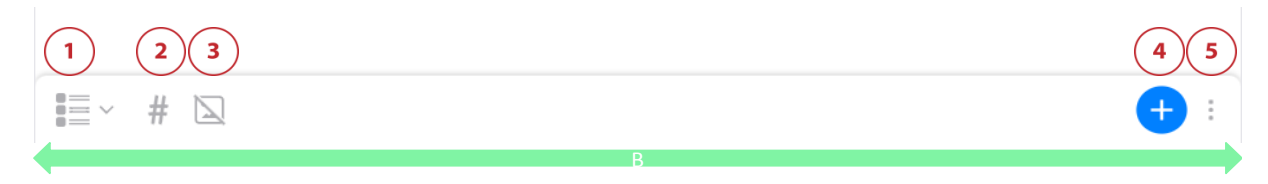

#### *Figura 7. Barra de ferramentas*

<span id="page-12-2"></span>Círculo 1. Configurar a exibição: permite escolher entre dois tipos de exibição, grade ou blocos.

Círculo 2. Abrir todas as tags: permite mostrar ou ocultar todas as tags associadas aos tópicos.

Círculo 3. Ocultar imagens: oculta ou mostra imagens associadas aos tópicos.

Círculo 4. Adicionar tópico: permite criar um novo tópico.

Círculo 5. Importar/exportar BCF: permite importar ou exportar os tópicos no formato BCF.

Em particular, clicando no ícone "Exibição" (Círculo 1, [Figura 7\)](#page-12-2), é possível trocar o modo de exibição escolhendo entre grade ou quadro Kanban.

#### <span id="page-12-1"></span>4.1.2.1 Exibição em grade

Os tópicos são exibidos sob forma de lista de itens [\(Figura 8\)](#page-12-3).

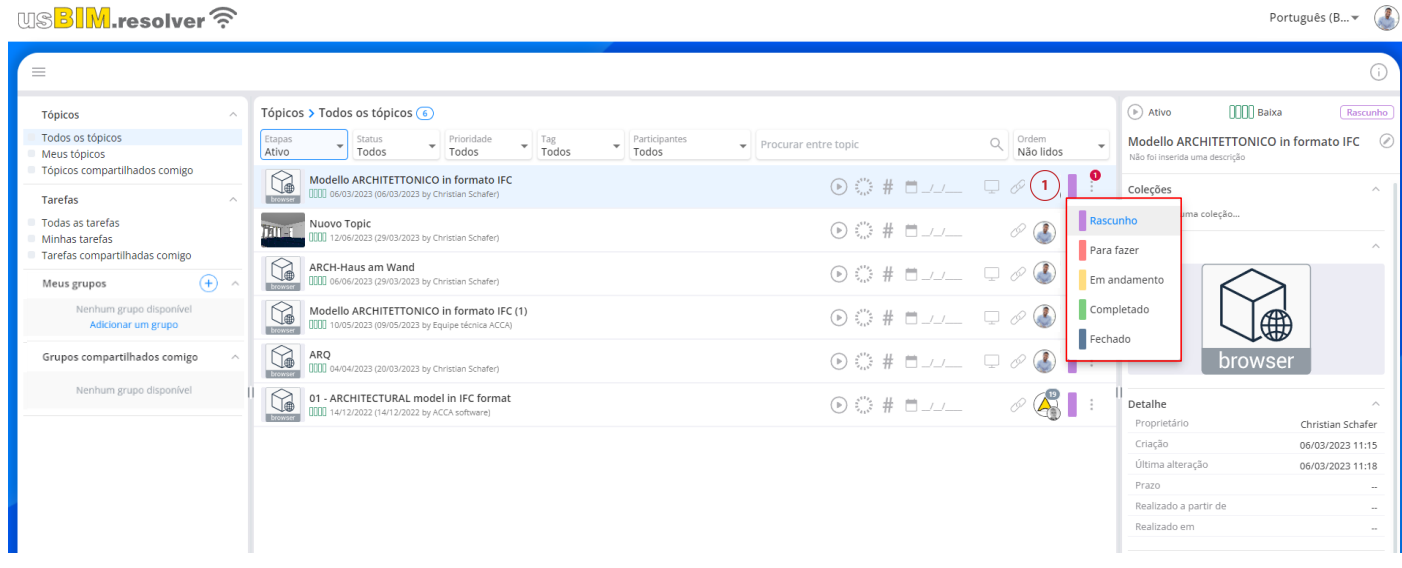

#### *Figura 8. Exibição em grade*

<span id="page-12-3"></span>É possível atualizar o status do tópico clicando em seu ícone (Círculo 1, [Figura 8\)](#page-12-3) e escolhendo entre as opções disponíveis.

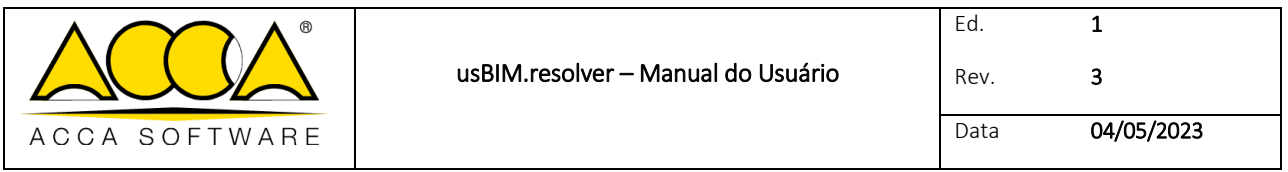

#### <span id="page-13-0"></span>4.1.2.2 Quadro Kanban

Optando por esta modalidade de exibição, os tópicos serão exibidos em um quadro branco com cinco colunas, cada uma representando um estágio do processo [\(Figura 9\)](#page-13-1): rascunho, para fazer, em andamento, concluído, fechado. Ao completar um estágio, é necessário deslocar o tópico para a coluna seguinte, até seu encerramento.

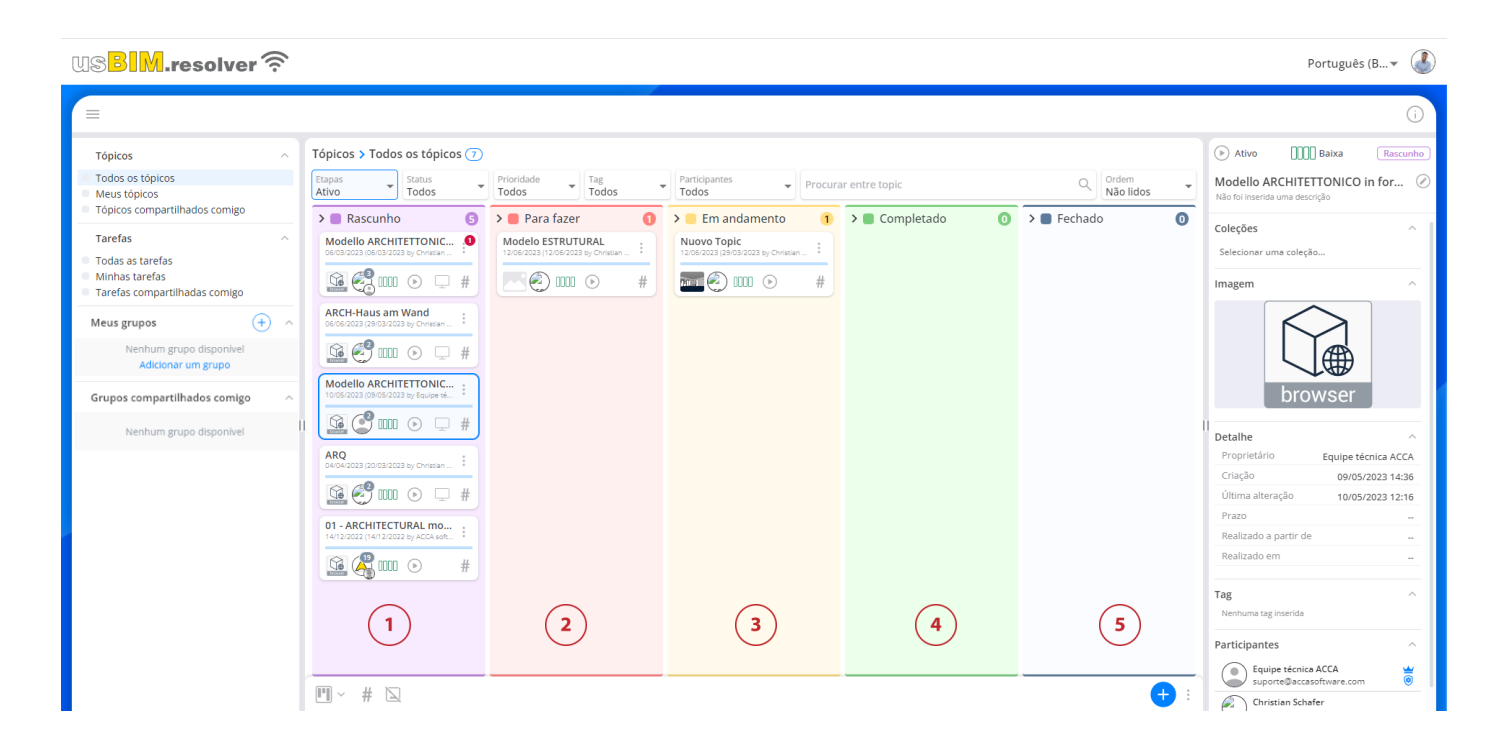

#### *Figura 9. Quadro Kanban*

<span id="page-13-1"></span>Um tópico e/ou uma tarefa pode possuir vários status, diferentes através de cores: vermelho para Rascunho (Círculo 1, [Figura 9\)](#page-13-1), laranja para "A Fazer" (Círculo 2, [Figura 9\)](#page-13-1), amarelo para "Em Andamento" (Círculo 3, [Figura 9\)](#page-13-1), verde para "Concluído"(Círculo 4, [Figura 9](#page-13-1) ), cinza para "Fechado"(Círculo 5, [Figura 9\)](#page-13-1).

A este respeito, observe-se que:

- RASCUNHO: tópico/tarefa ainda em fase de criação.
- PARA FAZER: tópico/tarefa a ser executado.
- EM ANDAMENTO: tópico/tarefa em andamento.
- COMPLETADO: tópico/tarefa solucionado e aguardando validação.
- FECHADO: tópico/tarefa completado e validado.

Para atualizar o progresso da atividade, basta arrastá-la e soltá-la de uma coluna para outra.

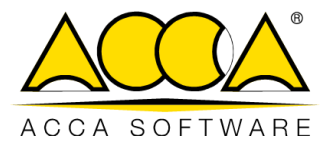

### <span id="page-14-0"></span>4.2 Configurações

É possível abrir as configurações do aplicativo clicando no ícone "Conta" (Círculo 1, [Figura 10\)](#page-14-1) e clicando no item "Configurações". Abre-se uma janela com várias opções [\(Figura 10\)](#page-14-1):

- Solicitar dados do tópico antes de criá-lo
- Solicitar dados da tarefa antes de criá-la
- Solicitar dados do grupo antes de criá-lo
- Abrir tópico imediatamente após criá-lo
- Pedir confirmação antes de cancelar

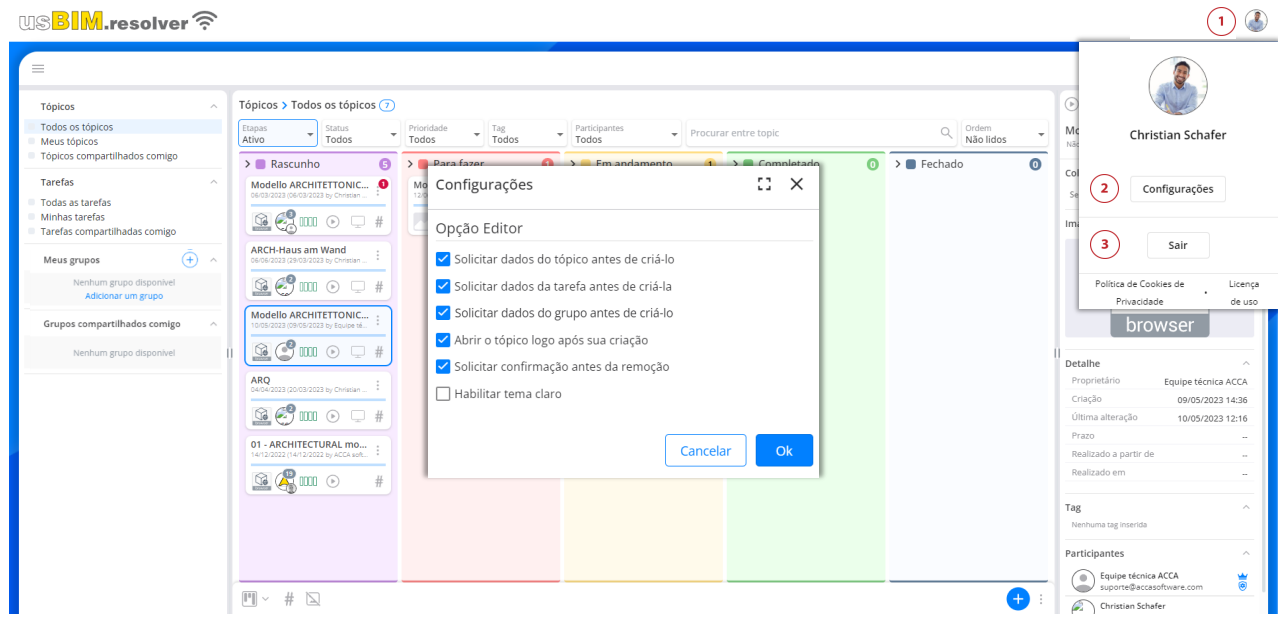

#### *Figura 10. Configurações*

<span id="page-14-2"></span><span id="page-14-1"></span>Portanto, é possível personalizar os métodos de trabalho marcando as opções a serem mantidas ativas. Também pode alterar o idioma escolhendo entre os vários disponíveis [\(Figura 11\)](#page-14-2).

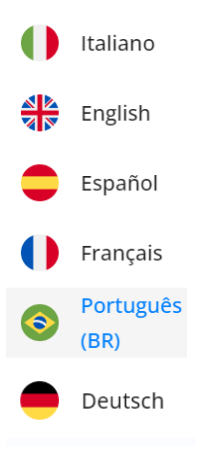

*Figura 11. Idioma*

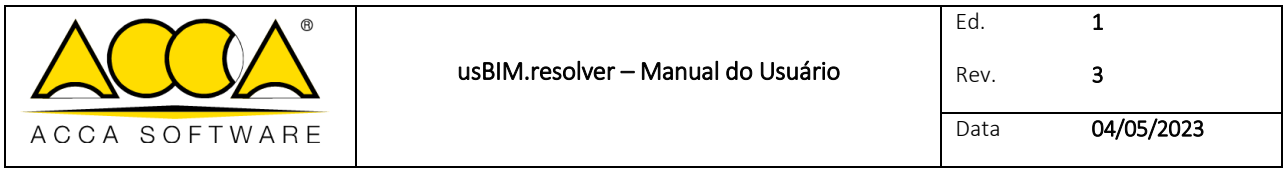

Para sair do aplicativo, clique em "Sair" (Círculo 3, [Figura 10\)](#page-14-1).

### <span id="page-15-0"></span>5 Criar novo tópico

Para criar um novo tópico, clique no botão "Adicionar tópico" (Círculo 4, [Figura 7\)](#page-12-2).

Na janela que segue [\(Figura 12\)](#page-15-2), é possível definir título (Círculo 1, [Figura 12\)](#page-15-2), descrição (Círculo 2, [Figura 12\)](#page-15-2), prazo (Círculo 3, [Figura 12\)](#page-15-2), status e prioridade.

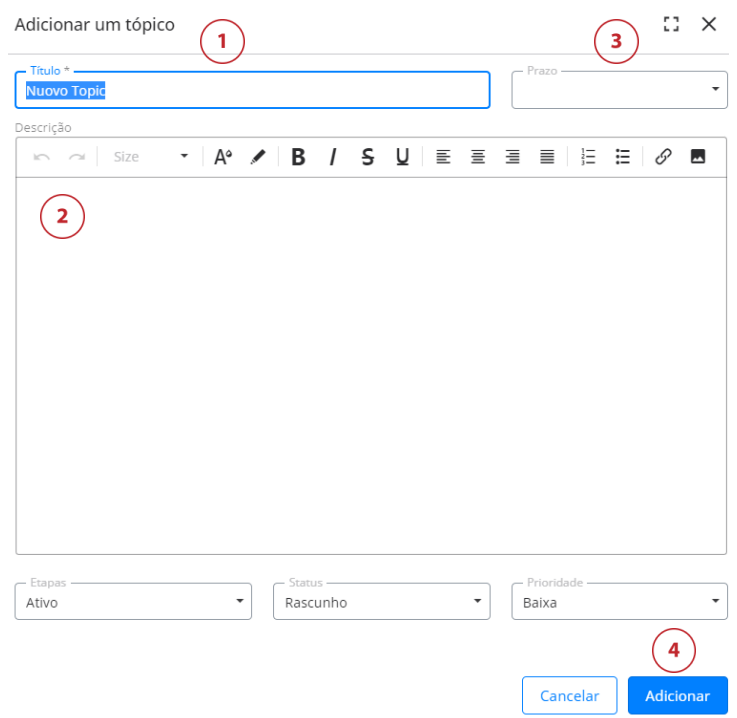

*Figura 12. Adicionar tópico*

<span id="page-15-2"></span>Ao clicar no botão "Adicionar", o usuário será redirecionado para o próprio tópico [\(Figura 13\)](#page-16-1). Dentro do tópico é possível criar novas tarefas, entendidas como uma atividade a se realizar.

### <span id="page-15-1"></span>5.1 Estrutura interna do tópico

A página é dividida em três seções: a seção esquerda [1] [\(Figura 13\)](#page-16-1) mostra os tópicos e suas tarefas. A partir daqui, é possível criar novas tarefas, adicionar participantes, editar título e descrição e agregar tags (veja parágrafo [9\)](#page-22-0).

A seção central [2] [\(Figura 13\)](#page-16-1) permite visualizar o título e a descrição da tarefa, seu status e prioridade, bem como anexar uma imagem ou um link a outro tópico ou tarefa (parágrafo [10\)](#page-22-1).

À direita há uma janela inteiramente dedicada ao chat integrado ao serviço [3] [\(Figura 13\)](#page-16-1). A este respeito, observe-se que cada tarefa possui seu próprio bate-papo integrado.

Também no caso das tarefas, é possível escolher entre exibição Kanban ou por blocos (Círculo 1, [Figura 13\)](#page-16-1).

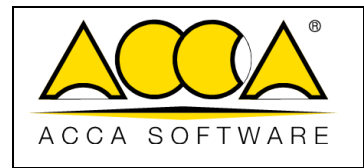

 $\circled{1}$ 

Ed.

WS<mark>BIM</mark>.resolver 수

|                                    |                                                                                             |                                                                                                    |                                                | $\overline{2}$                                                            | $\overline{\mathbf{3}}$                                                                                                    |
|------------------------------------|---------------------------------------------------------------------------------------------|----------------------------------------------------------------------------------------------------|------------------------------------------------|---------------------------------------------------------------------------|----------------------------------------------------------------------------------------------------|
| Status<br>Todos                    | Prioridade<br>Tag<br>Todos<br>Todos                                                         | Participantes<br>Procurar er $Q$<br>$\overline{\phantom{a}}$<br>÷<br>Todos                            | Ordem<br>$\overline{\phantom{0}}$<br>Não lidos | <b>THE Baixa</b><br>$(\triangleright)$ Ativo<br>Rascunho                  |                                                                                                    |
| - Topic                            |                                                                                             |                                                                                                    |                                                | The hall is interrupted by the air duct<br>Não foi inserida uma descrição |                                                                                                    |
|                                    | Nuovo Topic<br>FFFF 12/06/2023 (29/03/2023 by Christian Schafer)                            | $\circledcirc\stackrel{\circ\circ}{\leadsto}\,\#~\square\!\!\!\perp\!\!\!\perp\!\!\!\perp\!\!\!\perp$ | $\frac{1}{2}$<br>Þ                             | Imagem/link<br>$\wedge$                                                   | Início da conversa<br>29 de Março de 2023                                                                                                    |
| Task                               | Delays in the site works progress<br>000 29/03/2023 (29/03/2023 by Christian Schafer)       | #<br>$\frac{1}{2}$ 29/03/2023                                                                         | ( 5 )                                          | $\ddot{}$                                                                 | å.<br>Christian Schafer<br>chiara.schiavone@accasoftware.com<br>[29 de Março de 2023 - 17:07]<br>ha creato il Task The hall is interrupted by the air duct |
|                                    | The hall is interrupted by the air duct<br>000 29/03/2023 (29/03/2023 by Christian Schafer) | #<br>$\frac{1}{x}$ 29/03/2023                                                                         | 791<br>iser                                    |                                                                           | Christian Schafer<br>chiara.schiavone@accasoftware.com<br>[29 de Março de 2023 - 17:07]<br>ha aggiunto un immagine/link                                    |
|                                    | Layout of the main entrance<br>000 29/03/2023 (29/03/2023 by Christian Schafer)             | #<br>$\frac{1}{x}$ 29/03/2023                                                                         | $\ddot{\phantom{a}}$                           |                                                                           | <b>Christian Schafer</b><br>chiara.schiavone@accasoftware.com                                                                                              |
|                                    | Reception ceiling<br>000 29/03/2023 (29/03/2023 by Christian Schafer)                       | #<br>$\frac{1}{2}$ 29/03/2023                                                                         |                                                | Detalhe<br>$\wedge$<br>Topic<br>Nuovo Topic                               | Owner 17:07<br>Looks like the MEP team put an air duct<br>through the hallway between the stairs                                                           |
| THTLE                              | Aeraulic System in the auditorium<br>000 29/03/2023 (29/03/2023 by Christian Schafer)       | #<br>$x$ 29/03/2023                                                                                   |                                                | Proprietário<br>Christian Schafer<br>ramps<br>Criação<br>29/03/2023 15:07 |                                                                                                    |
|                                    |                                                                                             |                                                                                                    |                                                | Última alteração<br>29/03/2023 15:07                                      |                                                                                                    |
|                                    |                                                                                             |                                                                                                    |                                                | Prazo<br>29/03/2023                                                       |                                                                                                    |
|                                    |                                                                                             |                                                                                                    | $^{\circ}$ 2                                   | Realizado a partir de<br>$\sim$<br>Realizado em<br>$\sim$                 | Entrar                                                                                                    |
| $=$<br>$\textbf{u}=\sqrt{2}$<br>i= | #                                                                                           |                                                                                                    |                                                |                                                                           |                                                                                                    |

*Figura 13. Estrutura interna do tópico*

### <span id="page-16-1"></span><span id="page-16-0"></span>6 Criar uma nova tarefa

Após ter criado um tópico, é possível criar tarefas nele. Ao clicar no botão "+" (Círculo 2, [Figura 13\)](#page-16-1), abre-se uma janela em que adicionar título, descrição, prazo, status e prioridade [\(Figura 14\)](#page-17-0).

Da mesma forma como visto para o tópico, também é possível associar uma ou mais imagens, anexar um link, um modelo ou um documento carregado na plataforma ou qualquer arquivo através do chat.

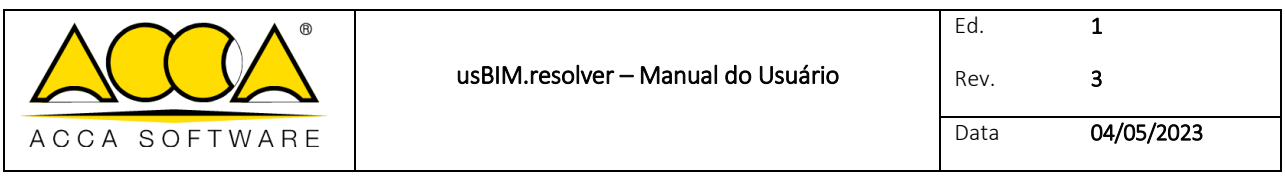

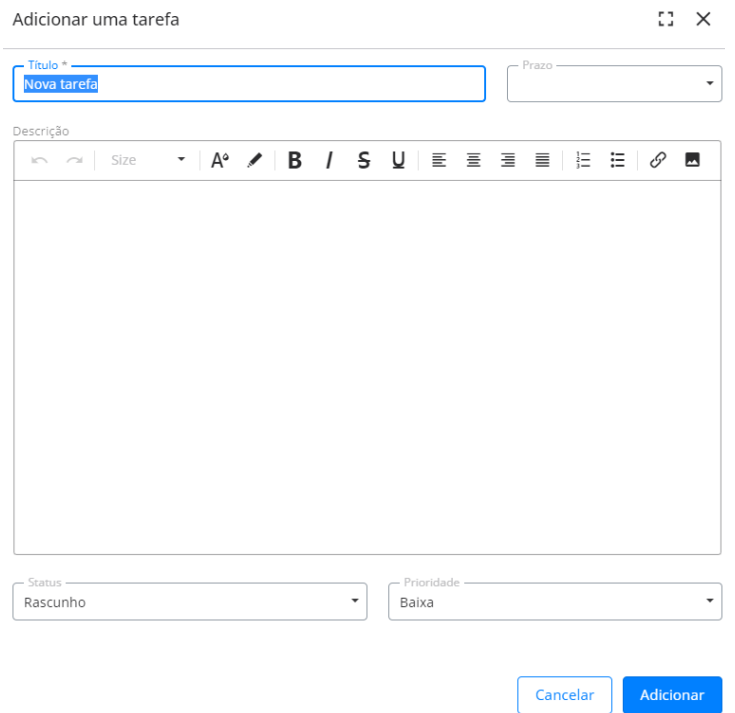

*Figura 14. Adicionar tarefa*

<span id="page-17-0"></span>Para prosseguir com a criação da tarefa, você deve confirmar clicando no botão "Adicionar" [\(Figura 14\)](#page-17-0). Neste ponto, teremos uma visão geral de todas as tarefas criadas [\(Figura 15\)](#page-17-1).

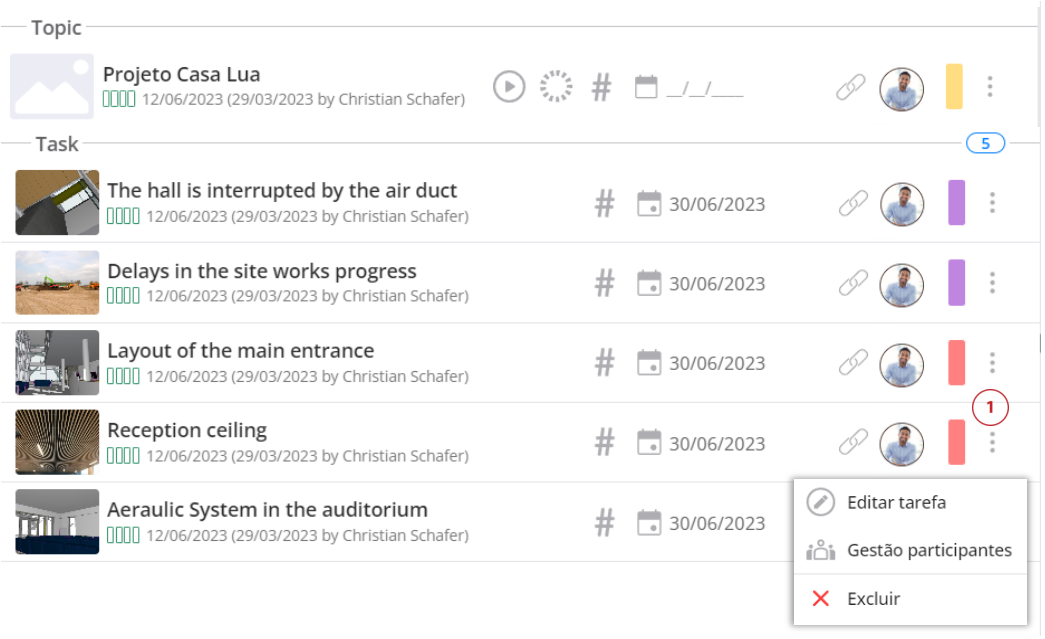

<span id="page-17-1"></span>*Figura 15. Menu contextuale*

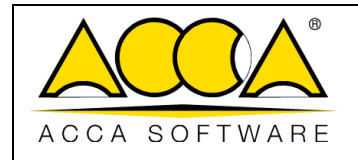

Como mencionado, existem duas opções para visualização:

- exibição em grade;
- exibição Kanban.

Em ambos os casos, acessando o menu de contexto das tarefas representadas pelo símbolo dos três pontos (Círculo 1 [Figura 15\)](#page-17-1), é possível editar a tarefa, gerenciar os participantes ou excluí-la.

### <span id="page-18-0"></span>7 Participantes

É possível compartilhar todo o tópico ou tarefas individuais. Para compartilhá-la com um usuário, basta adicioná-lo à tarefa.

Para fazê-lo, clique no botão "Participantes" acessível no menu de contexto [\(Figura 15\)](#page-17-1).

Pode-se adicionar novos participantes simplesmente inserindo o endereço de e-mail do usuário. (Círculo 1, [Figura 16\)](#page-18-1). Também é possível nomear um responsável entre os participantes. Para atribuir a função de responsável, clique no botão representado pelo símbolo do escudo (Círculo 2, [Figura 16\)](#page-18-1).

Para excluir um participante, consulte o botão excluir (Círculo 3, Figura 13).

Pode-se optar por adicionar automaticamente todos os usuários que fazem parte do tópico (Círculo 4, [Figura 16\)](#page-18-1), baixar a lista de usuários no formato .csv (Círculo 5, [Figura 16\)](#page-18-1) ou carregar uma lista (Círculo 6, [Figura 16\)](#page-18-1) .

Para tornar as alterações efetivas, clique no botão "Fechar".

O mesmo procedimento permite adicionar participantes a tópicos e grupos de acordo com a lógica acima.

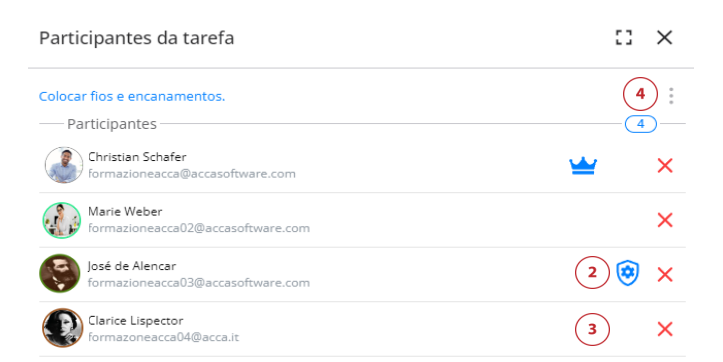

<span id="page-18-1"></span>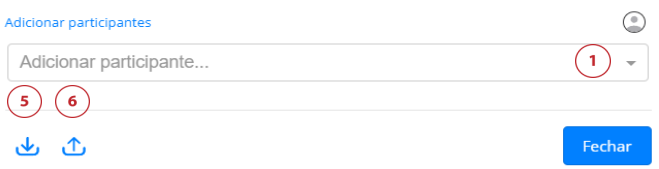

*Figura 16. Adicionar participantes*

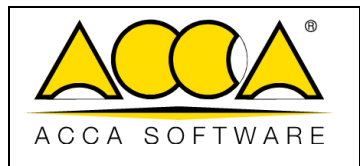

### <span id="page-19-0"></span>7.1 Usuários

O usBIM.resolver é direcionado a todos os atores da cadeia de construção, desde a concepção até as fases de realização, verificação e manutenção do projeto. Especificamente, diferentes tipos de funções de aplicativo estão disponíveis:

*Administrador:* é o criador do tópico ou tarefa. Os recursos disponíveis para o Administrador estão indicados na tabela. Este usuário não pode ser excluído.

*Responsável*: é aquele a quem é confiada a resolução do relatório, tem as mesmas concessões que o Administrador. Este usuário só pode ser excluído pelo Administrador.

*Usuário padrão*: é quem participa da resolução do tópico, as funcionalidades à sua disposição estão indicadas na tabela.

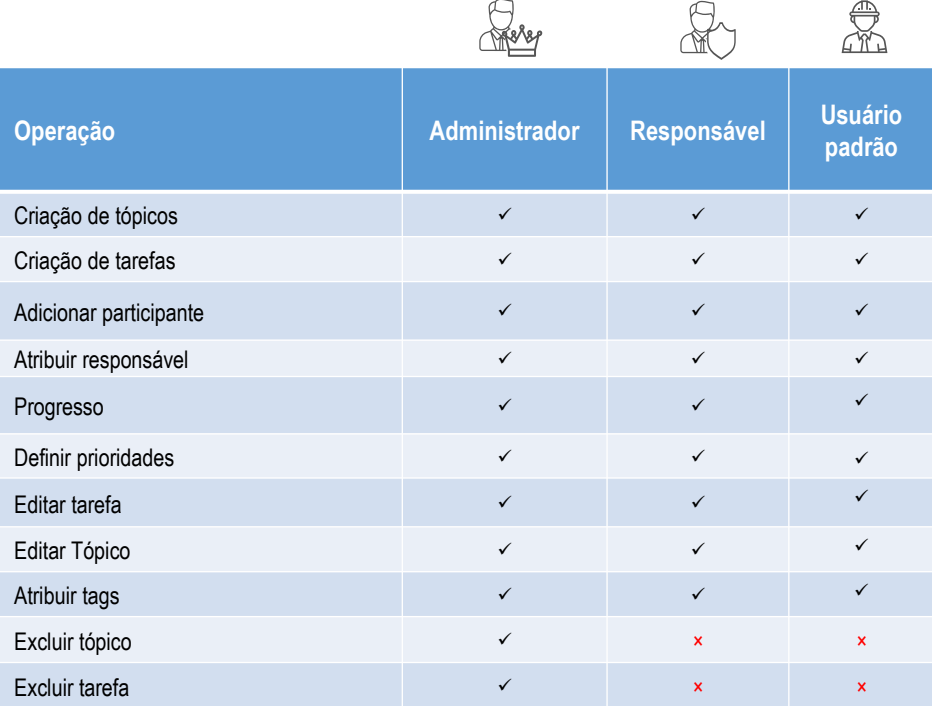

#### *Figura 17. Usuários*

Notificações: os usuários envolvidos receberão uma notificação dupla, via chat e via e-mail. Essas notificações serão relacionadas a eventos que ocorrem dentro do tópico/tarefa (adicionar participante, alterar o progresso, alterar ou excluir tarefas).

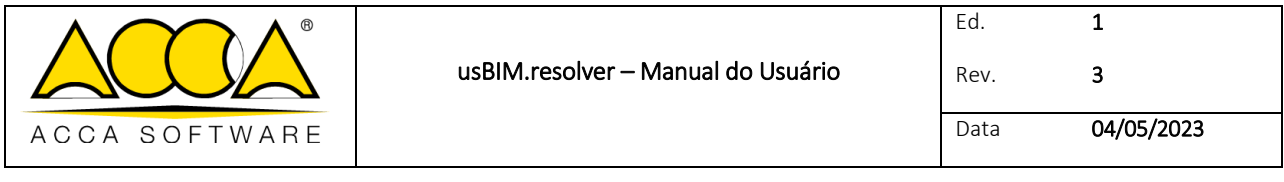

### <span id="page-20-0"></span>8 Criar um grupo

Todos os tópicos podem ser agrupados em um grupo.

O grupo deve ser considerado um container onde armazenar tópicos homogêneos, de modo a encontrá-los rapidamente e compartilhá-los com outros colegas, acessando-os a qualquer momento.

Para criar um grupo, clique em "Adicionar um grupo" (Círculo 1, [Figura 18](#page-20-1) ), atribua um título e escolha uma cor para associar à grupo. Confirme as operações clicando em "Adicionar" (Círculo 2, [Figura 18\)](#page-20-1).

Todos os grupos criados são exibidos na seção "Meus grupos", enquanto a seção "Grupos compartilhados comigo" contém grupos criados e compartilhados por outros usuários que possuam uma licença usBIM.resolver.

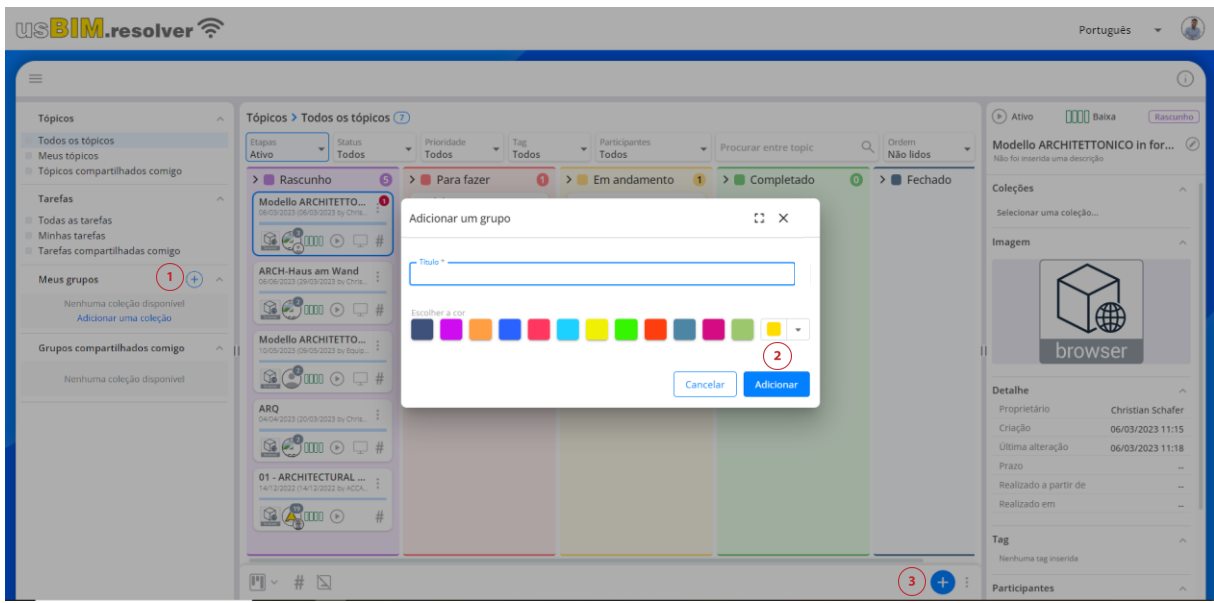

*Figura 18. Adicionar um grupo* 

<span id="page-20-1"></span>Depois de criar um grupo, é possível adicionar um novo tópico nele. Selecione o grupo e clique no botão "Adicionar tópico" (Círculo 3, [Figura 18\)](#page-20-1).

Para adicionar um tópico já criado a um grupo, selecione o tópico, clique em seus detalhes (Círculo 2, [Figura 13\)](#page-16-1) e clique em "Selecionar um grupo"(Círculo 1, [Figura 19\)](#page-21-0). Será aberto um menu suspenso com uma lista de grupos já criados. Lembre-se de que um tópico pode estar contido em vários grupos.

Essas operações são úteis para catalogar rapidamente todos os tópicos homogêneos pertencentes à mesma categoria ou projeto, facilitando assim as operações de compartilhamento.

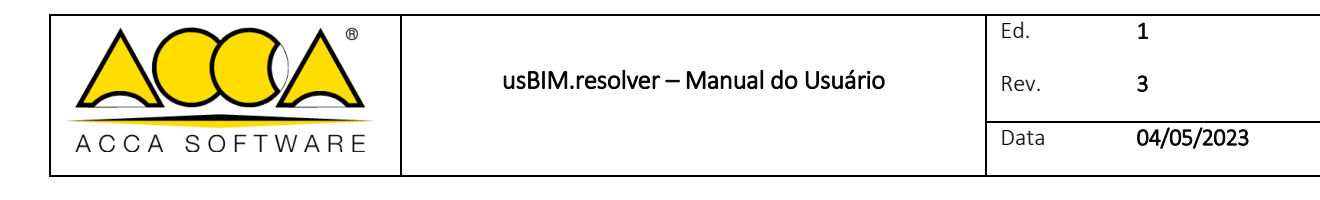

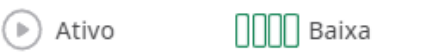

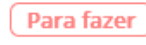

#### Interferências geométricas

Efetuamos a análise de interferências geométricas na federação de modelos, e reparamos nas seguintes problemáticas. Segu... Continuar lendo

<span id="page-21-0"></span>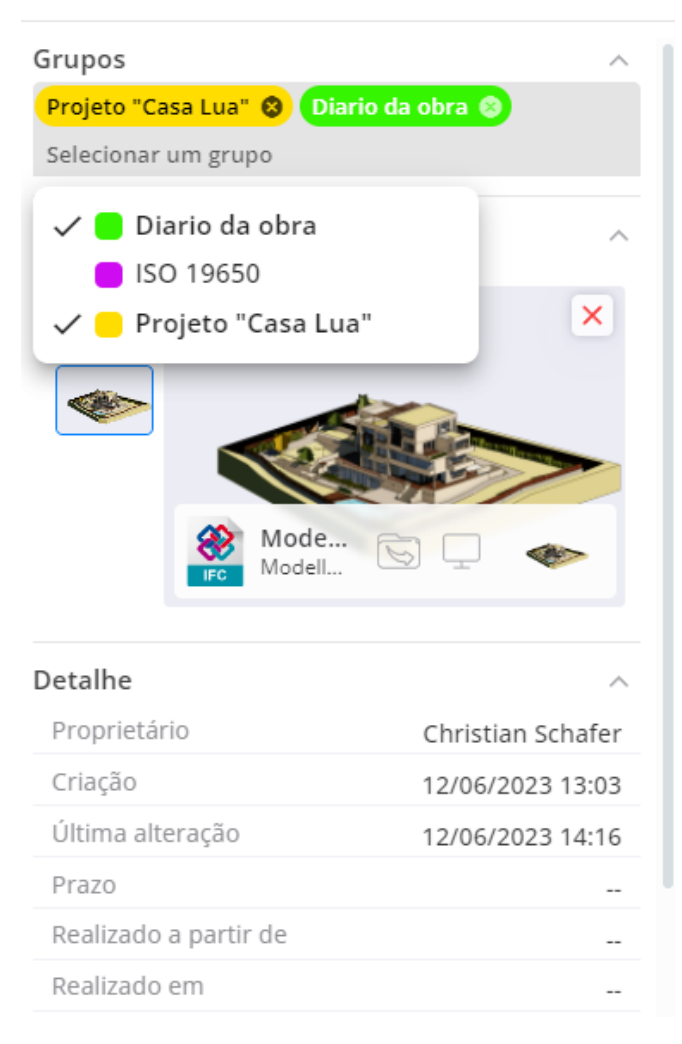

*Figura 19. Adicionar tópico a um grupo*

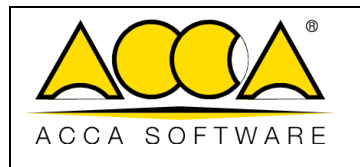

### <span id="page-22-0"></span>9 #Tag

É possível agregar metadados aos tópicos e às tarefas através de tags.

As tags são etiquetas de texto em que adicionar informações úteis para filtrar facilmente tópicos e tarefas.

Para adicionar uma tag a um tópico/tarefa, basta clicar no símbolo  $#$ , definir o valor e confirmar pressionando a tecla Enter. Todas as tags criadas anteriormente serão propostas em um menu suspenso.

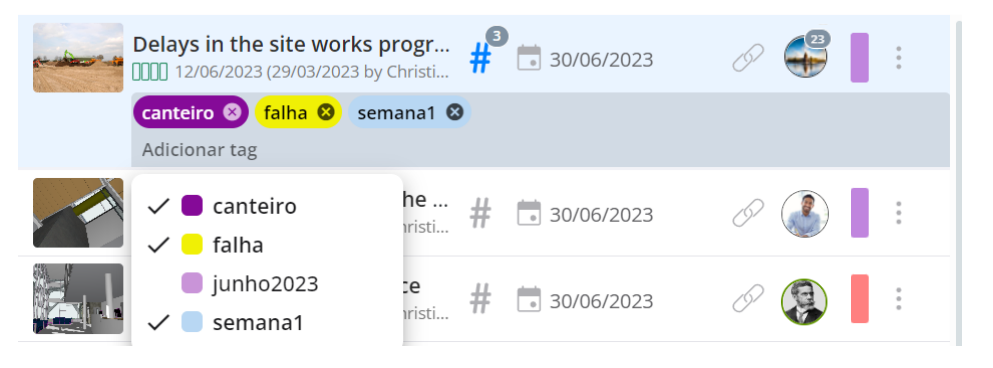

*Figura 20. Tags BIM*

### <span id="page-22-1"></span>10 Seção de informações e detalhes

A seção central da estrutura interna do tópico (Círculo 2, [Figura 13\)](#page-16-1) é dedicada às informações e detalhes das tarefas. Todas as seções das tarefas são ilustradas em detalhe na [Figura 21.](#page-23-0) No específico, é possível visualizar:

#### [1] Estágio, prioridade e status da tarefa

#### [2] Título da tarefa com eventual descrição

Ao clicar no ícone "Editar tarefa", representado por um lápis, é possível fazer alterações na tarefa selecionada.

#### [3] Adicionar imagem/link

Esta seção permite exibir todas as imagens vinculadas à tarefa (DWG, IFC, PDF, BCF, etc.).

#### [4] Detalhes:

- Tópico do qual a tarefa faz parte
- **•** Proprietário
- Data de criação
- Data da última alteração
- Prazo
- Realizado a partir de/em

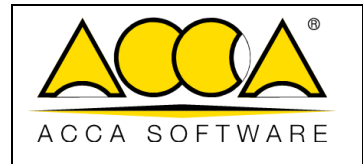

#### [5] Tags

Neste campo, é possível exibir todas as tags associadas à tarefa ou adicionar novas tags.

#### [6] Participantes

A seção "Participantes" exibe uma lista de todos os usuários marcados na tarefa.

Ao clicar no ícone "Gerenciamento de participantes" representado por um lápis circulado, será possível adicionar novos usuários.

<span id="page-23-0"></span>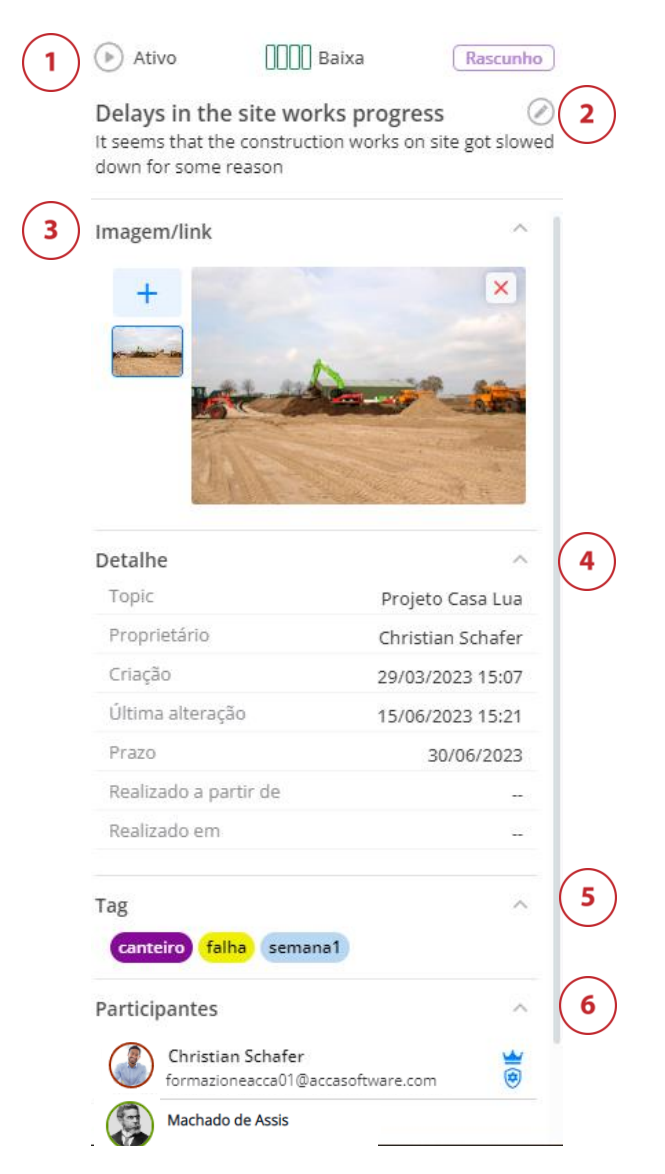

*Figura 21. Informações e detalhes da tarefa*

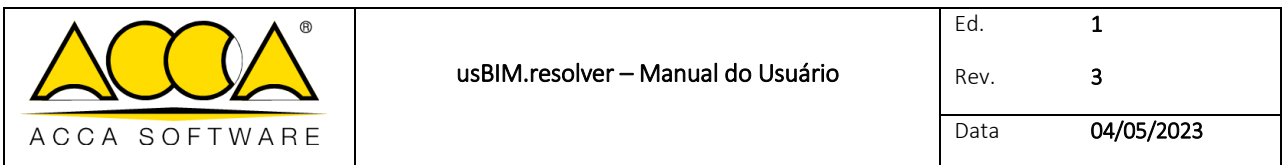

### <span id="page-24-0"></span>11 Adicionar imagem

Para adicionar uma imagem ou link à tarefa/tópico, basta clicar no ícone + (Círculo 3, [Figura 21\)](#page-23-0). Será aberta uma janela para carregar um link diretamente da plataforma (Círculo 1, [Figura 22\)](#page-24-1) ou carregar uma imagem do seu PC (Círculo 2, [Figura 22\)](#page-24-1).

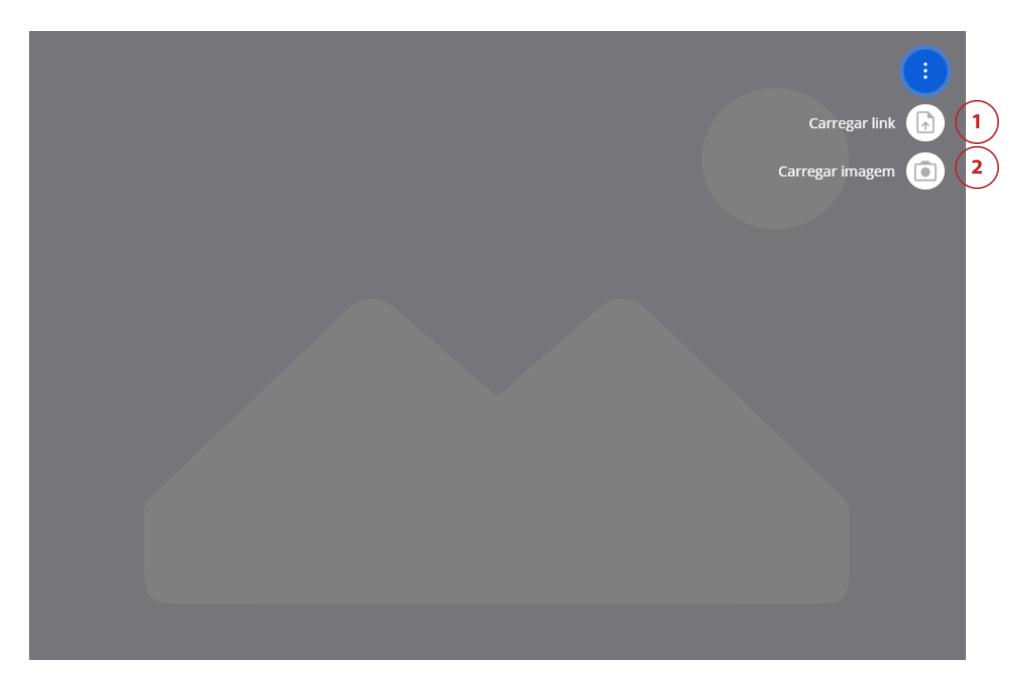

*Figura 22. Adicionar imagem*

<span id="page-24-1"></span>Após digitar o link, clique no ícone da tela para abri-lo no visualizador [\(Figura 23,](#page-24-2) Círculo 1) ou clique no ícone da pasta [\(Figura 23,](#page-24-2) Círculo 2) para abrir o local do arquivo.

<span id="page-24-2"></span>Para excluir uma imagem ou link, basta clicar no ícone em forma de X (Círculo 3, [Figura 23\)](#page-24-2).

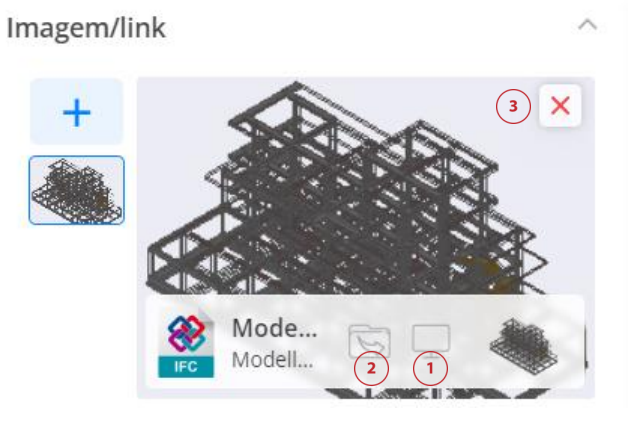

*Figura 23. Abrir imagem/link*

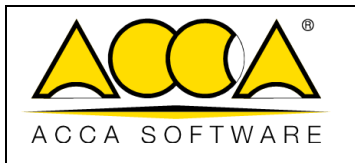

### <span id="page-25-0"></span>12 Chat

Com usBIM.resolver, a comunicação e compartilhamento de informações torna-se fácil graças ao chat integrado. usBIM.resolver fornece um chat ao vivo específico para cada tarefa, que é possível usar para se comunicar em tempo real com cada membro da equipe e trocar mensagens, enviar links diretos às *issues*, compartilhar arquivos, projetos e documentos (Seção 3, [Figura 13\)](#page-16-1).

Para iniciar uma discussão, depois de digitar o texto a ser enviado, basta clicar no símbolo do avião ou enviá-lo do teclado. Você também pode mencionar um usuário na discussão digitando seu endereço de e-mail precedido por @.

Além das mais tradicionais funcionalidades para comunicação, o chat integrado no usBIM.resolver possui recursos avançados para troca de arquivos, grandes modelos, documentos e dados.

Para anexar um arquivo diretamente do seu PC ao bate-papo, basta clicar no botão + no canto inferior direito, "Adicionar arquivos do computador" (Círculo 1, [Figura 24\)](#page-25-1). Alternativamente, pode anexar um arquivo já carregado na plataforma mediante um simples "Arrastar&Soltar". O colega receberá imediatamente a mensagem no chat e poderá visualizá-los pelo usBIM.browser ou baixá-los.

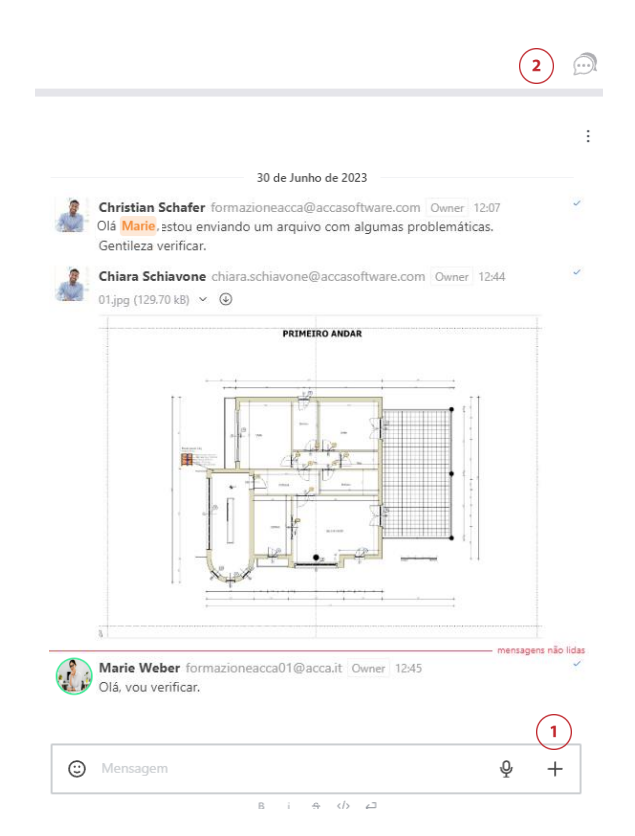

*Figura 24. Chat ao vivo integrado*

<span id="page-25-1"></span>Ao clicar no ícone do balão (Círculo 2, [Figura 24\)](#page-25-1), é possível escolher se deseja ocultar ou exibir a seção Chat.

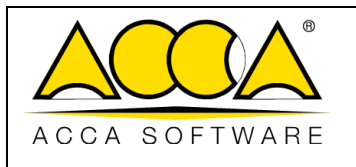

#### <span id="page-26-0"></span>12.1 Logging e Auditoria

O sistema rastreia as operações realizadas tanto no nível do tópico quanto no nível das tarefas individuais (criação de tópico /tarefas e grupo, adição de um participante, exclusão) garantindo a rastreabilidade histórica das alterações realizadas. [\(Figura 25\)](#page-26-2)

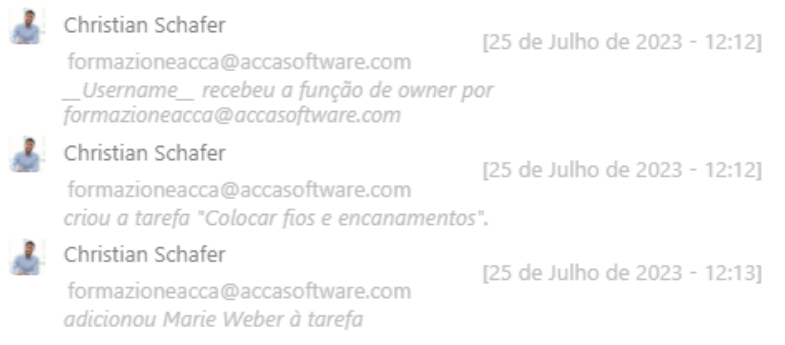

*Figura 25. Logging e auditoria*

### <span id="page-26-2"></span><span id="page-26-1"></span>13 Importar e exportar para o formato BCF

Outra possibilidade disponibilizada para o aplicativo é importar ou exportar arquivos no formato BCF. O BCF é um formato aberto, desenvolvido em 2009 e mantido pela buildingSMART Internacional para o intercâmbio de comunicações relacionadas ao modelo IFC.

Para importar um documento no formato .bcf, basta clicar no ícone representado pelos três pontos (Círculo 1, [Figura 26\)](#page-26-3) e selecionar "Importar BCF" (Círculo 2, [Figura 26\)](#page-26-3). Desta forma, o documento .bcf será transformado em um tópico, em que cada uma das suas issues será representada por uma tarefa.

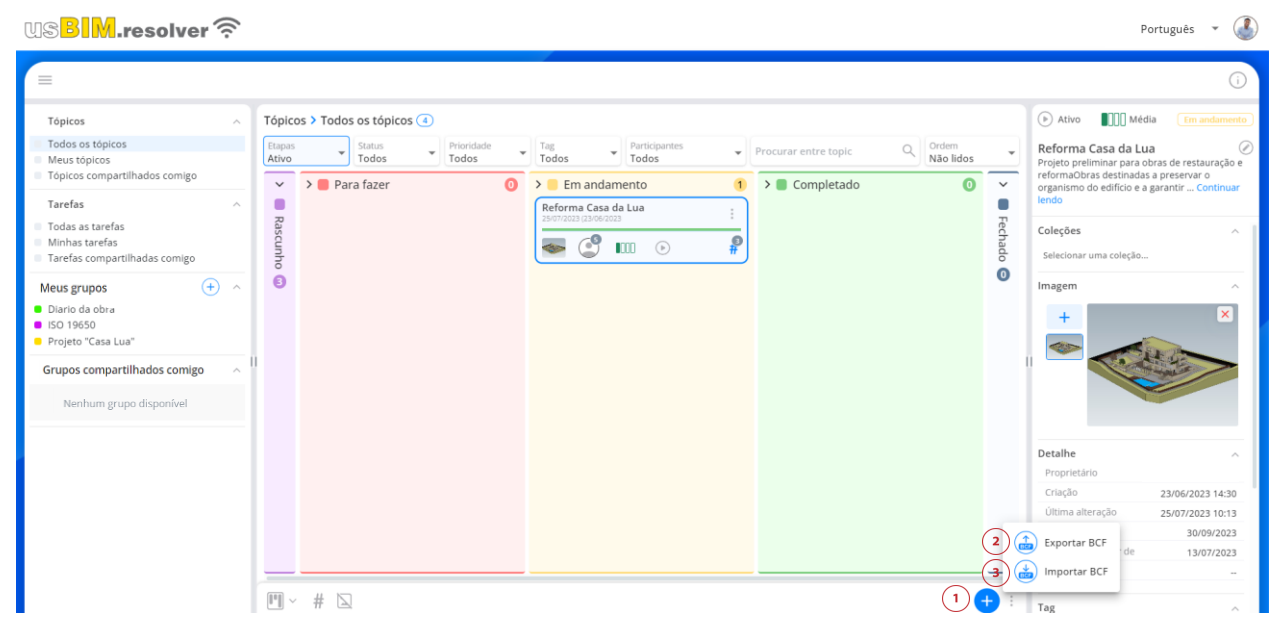

<span id="page-26-3"></span>*Figura 26. Importar e exportar o BCF*

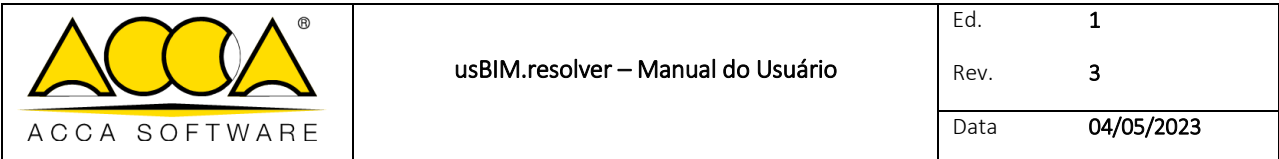

Por outro lado, ao exportar um tópico para um arquivo .bcf (Círculo 3, [Figura 26\)](#page-26-3), todas as suas tarefas serão transformadas em *issues*, de acordo com a própria estrutura do formato BCF.

Portanto, o título do tópico corresponderá ao nome do arquivo exportado, enquanto cada tarefa será transformada em uma *issue* (apontamento) do BCF. Os dados referentes a criador, data de criação, descrição, status, prioridade, prazo de validade e eventuais anotações se manterão inalterados.

*Observe-se que os arquivos BCF podem ser carregados e lidos dentro da plataforma graças à integração com o usBIM.bcf, incluso gratuitamente no usBIM.*

Ao exportar um tópico para o formato BCF, ele será exibido como mostrado n[a Figura 27.](#page-27-0)

<span id="page-27-0"></span>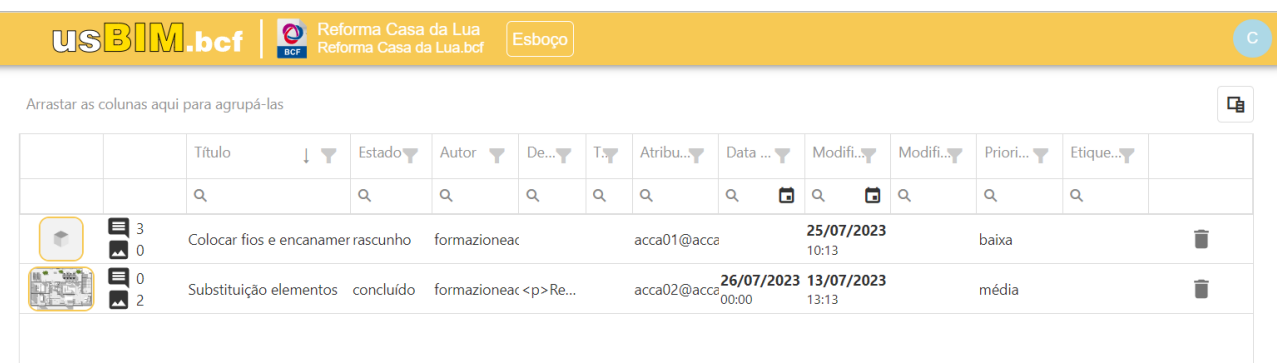

*Figura 27. usBIM.bcf*

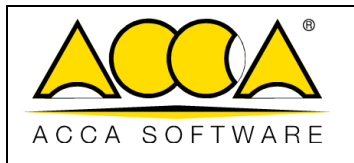

Ed.

### <span id="page-28-0"></span>14 Integração com outros serviços

#### <span id="page-28-1"></span>14.1 usBIM.browser

O usBIM.resolver integra-se com o visualizador BIM online do usBIM.browser, que permite visualizar, navegar, adicionar informações e gerenciar a maioria dos formatos de arquivo.

Em particular, o serviço permite:

- navegar pelo modelo 3D online com qualquer dispositivo com conexão à Internet;
- vincular desenhos gráficos, descrições, especificações técnicas e outras documentações;
- localizar todas as informações nos objetos do modelo IFC por meio de links ou atribuir informações adicionais com o #TagBIM;
- usar as *issues* (apontamentos) para resolver eventuais criticidades encontradas no modelo;
- adicionar informações textuais com os comentários necessários para resolver um problema relacionado ao arquivo IFC diretamente no modelo.

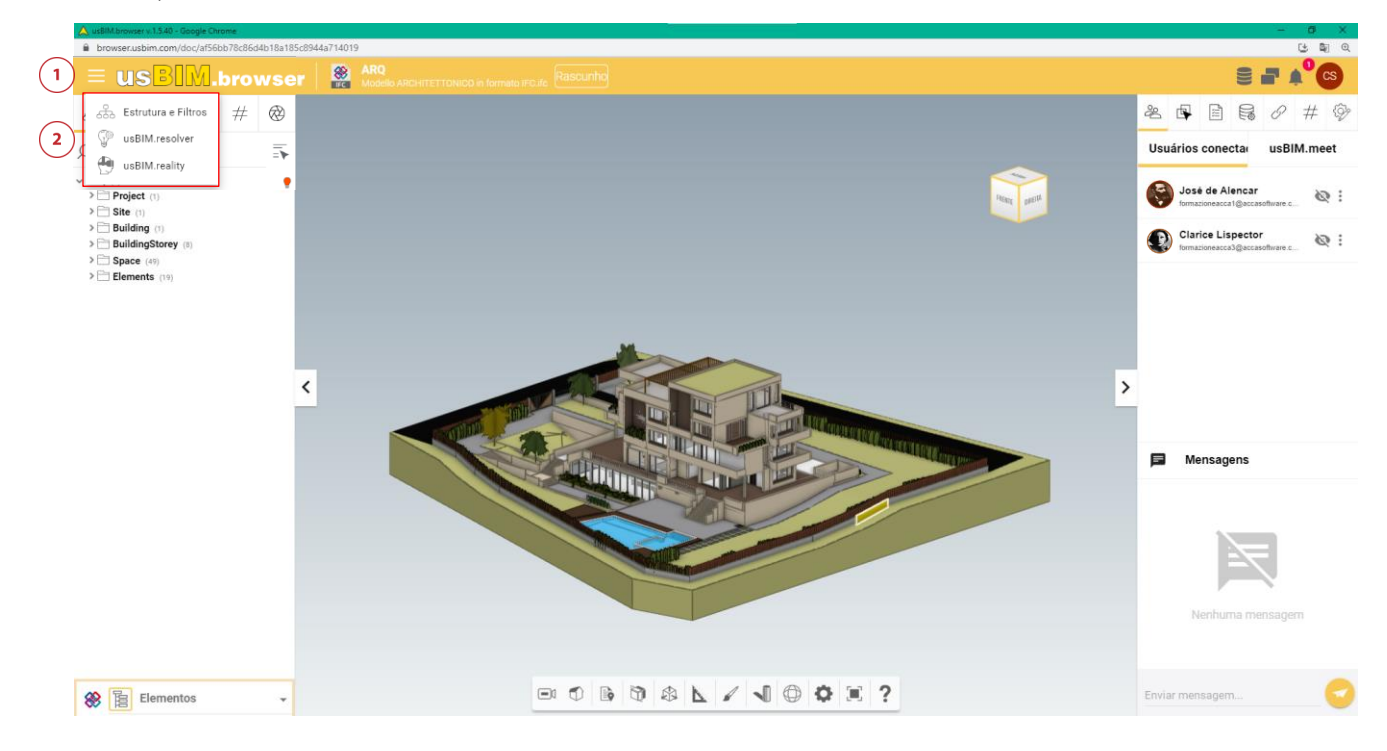

*Figura 28. Funcionalidade para o trabalho colaborativo de usBIM.browser*

<span id="page-28-2"></span>É possível criar issues e transformá-las em atividades, de forma a centralizar as informações e resolver as criticidades do modelo de forma colaborativa.

Ao clicar no menu suspenso (Círculo 1, [Figura 28\)](#page-28-2), poderá abrir a seção dedicada ao usBIM.resolver (Círculo 2, [Figura 28\)](#page-28-2). A partir daqui, será possível criar novos apontamentos a partir do próprio modelo.

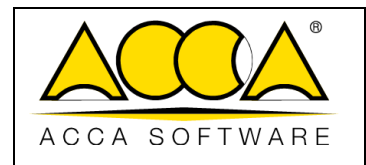

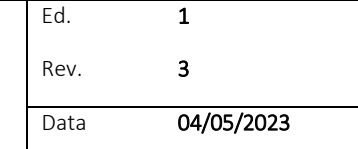

Clique no botão "Adicionar tarefa" (Círculo 1, [Figura 29\)](#page-29-0) e digite título (Círculo 1, [Figura 29\)](#page-29-0), descrição e prazo para a atividade.

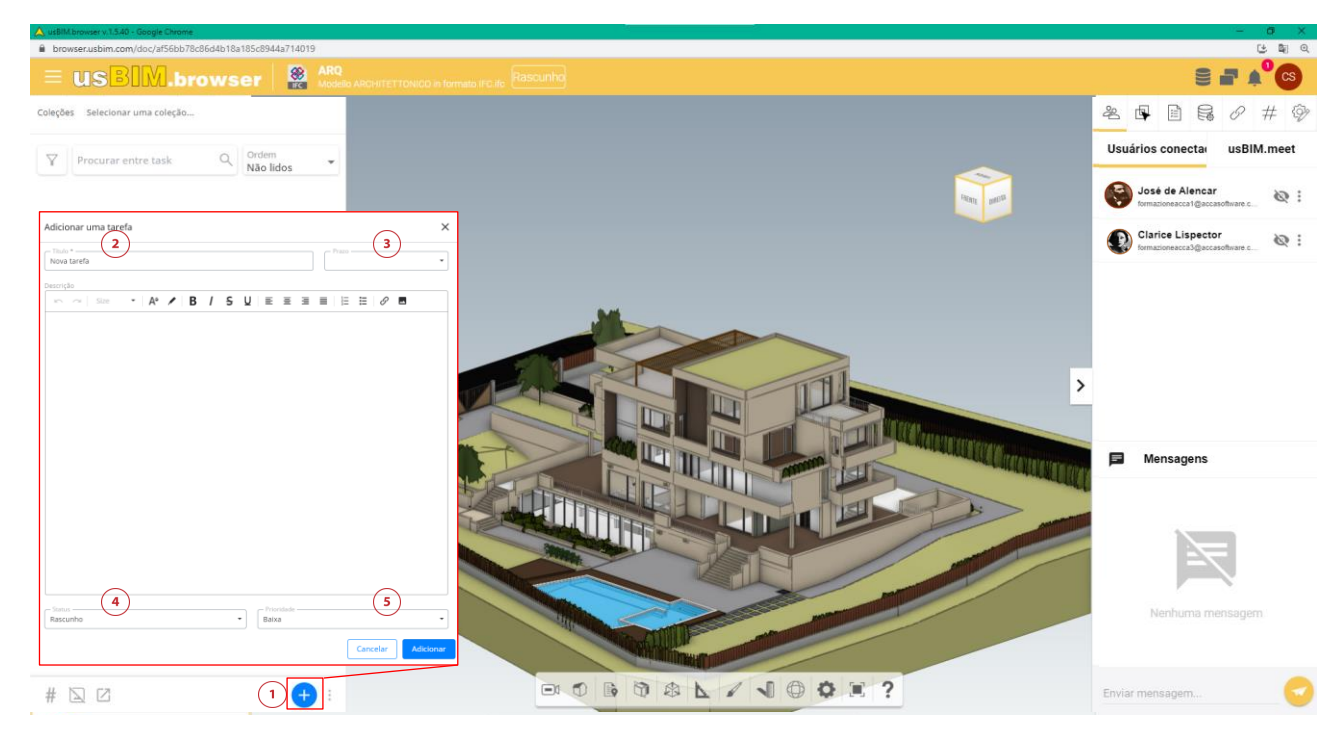

*Figura 29. Criar uma tarefa*

<span id="page-29-0"></span>usBIM.browser permite enriquecer a descrição das tarefas com apontamentos gráficas. Ao criar uma nova tarefa, será possível criar apontamentos no modelo com a barra de ferramentas no centro (Círculo 1, [Figura 30\)](#page-30-0).

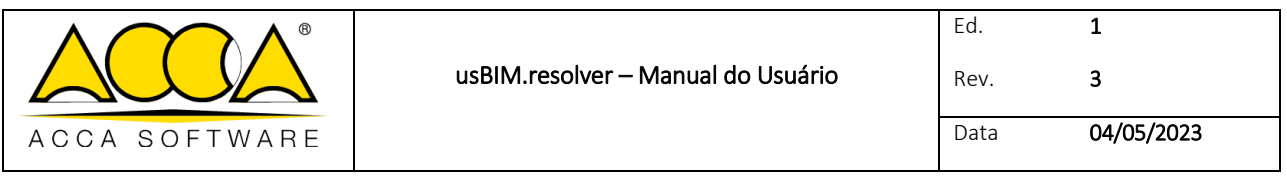

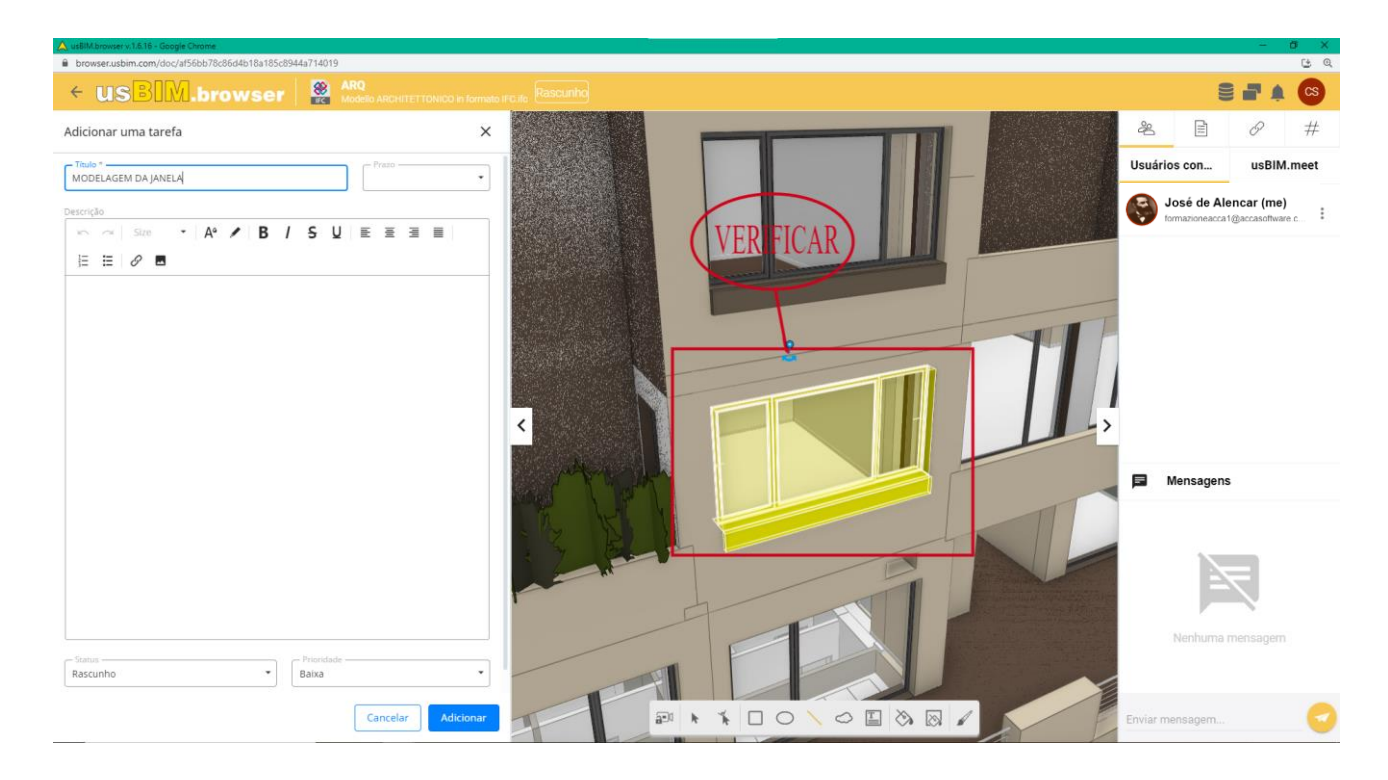

#### *Figura 30. Criar apontamentos gráficos*

<span id="page-30-0"></span>Após termos estruturada a tarefa, poderemos marcar um responsável. Para adicionar participantes, clique nos três pontos e no botão "Gerenciar participantes" (Círculo 3, [Figura 31\)](#page-31-0). Em seguida, digite os endereços de e-mail [\(Figura 32\)](#page-31-1).

É possível modificar a tarefa a qualquer momento, clicando nos três pontos e no botão "Editar tarefa" (Círculo 2, [Figura](#page-31-0)  [31\)](#page-31-0). Para excluir a tarefa, clique no botão "Excluir" (Círculo 5, [Figura 31\)](#page-31-0). Ao clicar no botão Chat (Círculo 4, [Figura 31\)](#page-31-0), será aberto um bate papo vinculado à tarefa específica [\(Figura 33\)](#page-32-0).

Os detalhes da tarefa (Círculo 1, [Figura 31\)](#page-31-0) apresentam todas as informações necessárias para resolver a criticidade.

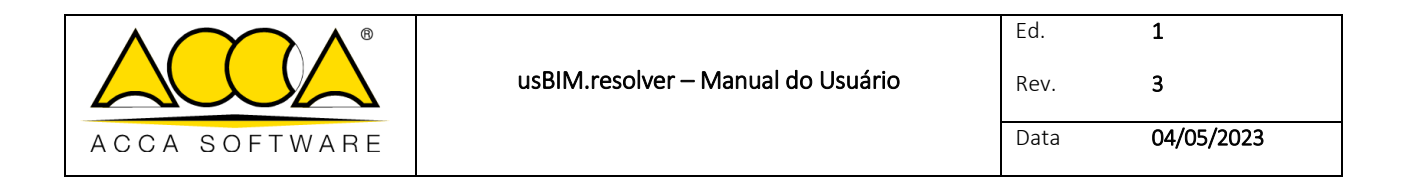

Coleções Selecionar uma coleção...

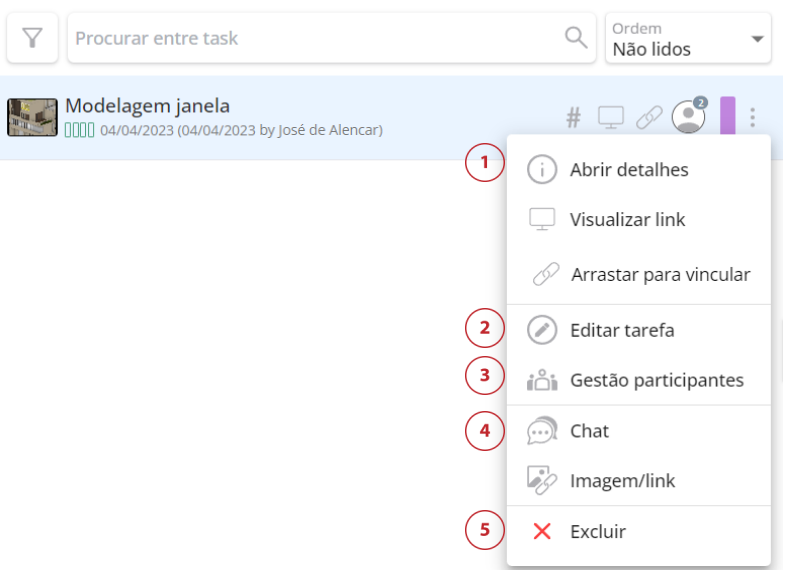

*Figura 31. Menu da tarefa*

<span id="page-31-0"></span>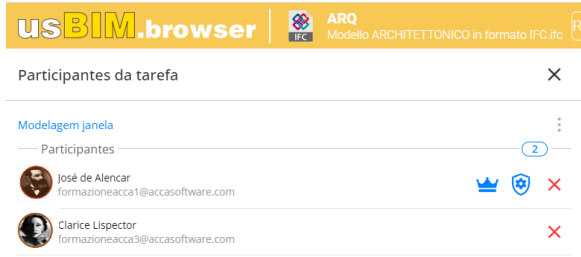

<span id="page-31-1"></span>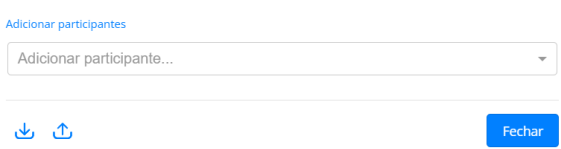

*Figura 32. Gerenciamento de participantes*

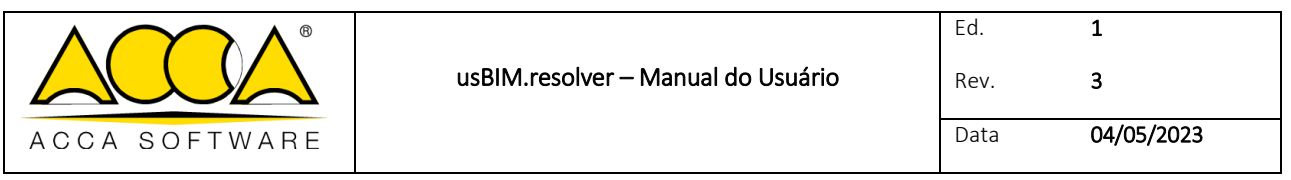

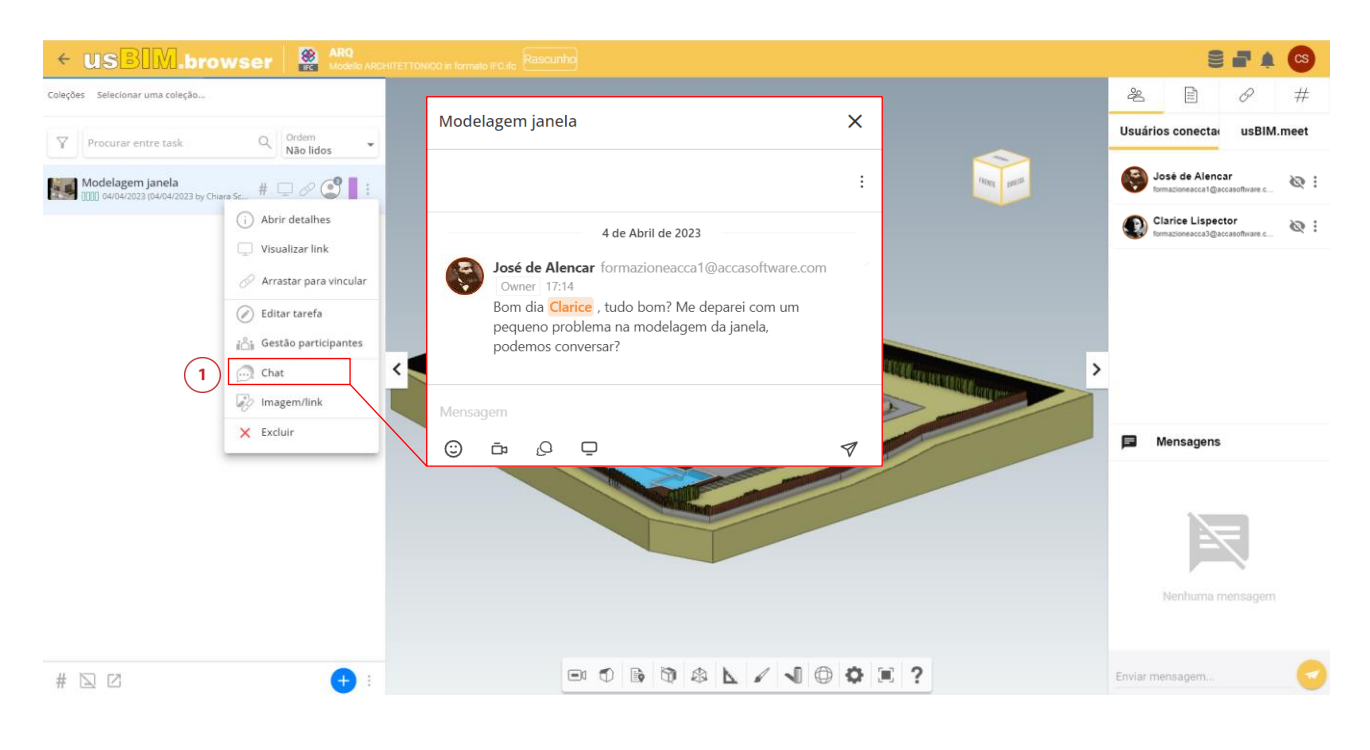

#### *Figura 33. Chat*

<span id="page-32-0"></span>Todas as novas tarefas criadas pelo ambiente usBIM.browser serão levadas imediatamente para o usBIM.resolver, garantindo a interoperabilidade entre os dois ambientes.

Ao clicar no ícone do hashtag (Círculo 1, [Figura 34\)](#page-32-1), é possível exibir ou ocultar todas as tags associadas à tarefa selecionada; já ao clicar no ícone indicado pelo Círculo 2 [\(Figura 34\)](#page-32-1), é possível exibir ou ocultar as imagens. Finalmente, clicando no ícone indicado pelo Círculo 3 [\(Figura 34\)](#page-32-1), a tarefa selecionada será aberta em uma nova janela através do aplicativo usBIM.resolver.

<span id="page-32-1"></span>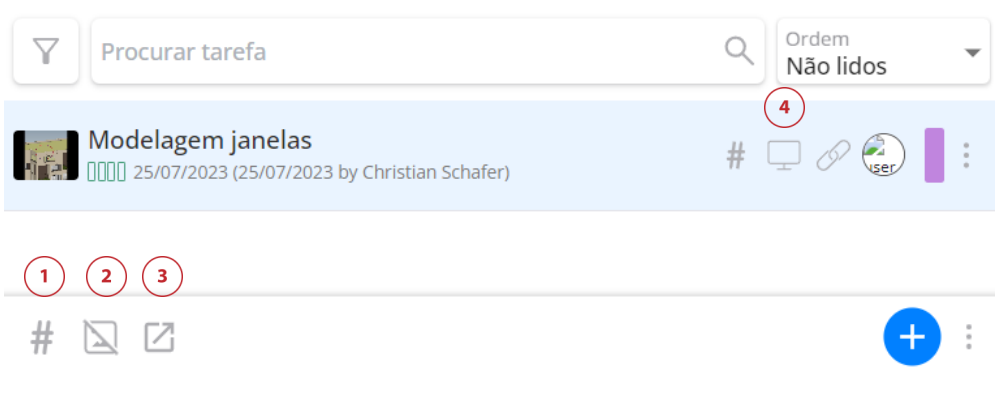

*Figura 34. Barra de ferramentas usBIM.resolver*

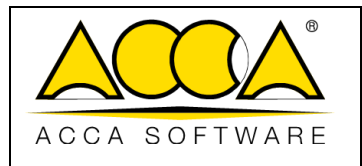

#### <span id="page-33-0"></span>14.2 Vincular elementos do modelo a uma tarefa

É possível selecionar determinados elementos de um modelo e vinculá-los a uma tarefa [\(Figura 35\)](#page-33-1).

Para vincular os elementos de um modelo a uma tarefa:

- 1. inicie a integração com o usBIM.resolver a partir do menu suspenso no canto superior esquerdo.
- 2. Selecione os elementos que deseja vincular a uma tarefa. Os elementos podem ser selecionados tanto de forma manual, a partir do modelo 3D, como a partir da estrutura IFC do arquivo. Os elementos selecionados serão destacados em amarelo.
- *3.* Crie uma nova tarefa clicando no ícone "Adicionar tarefa".

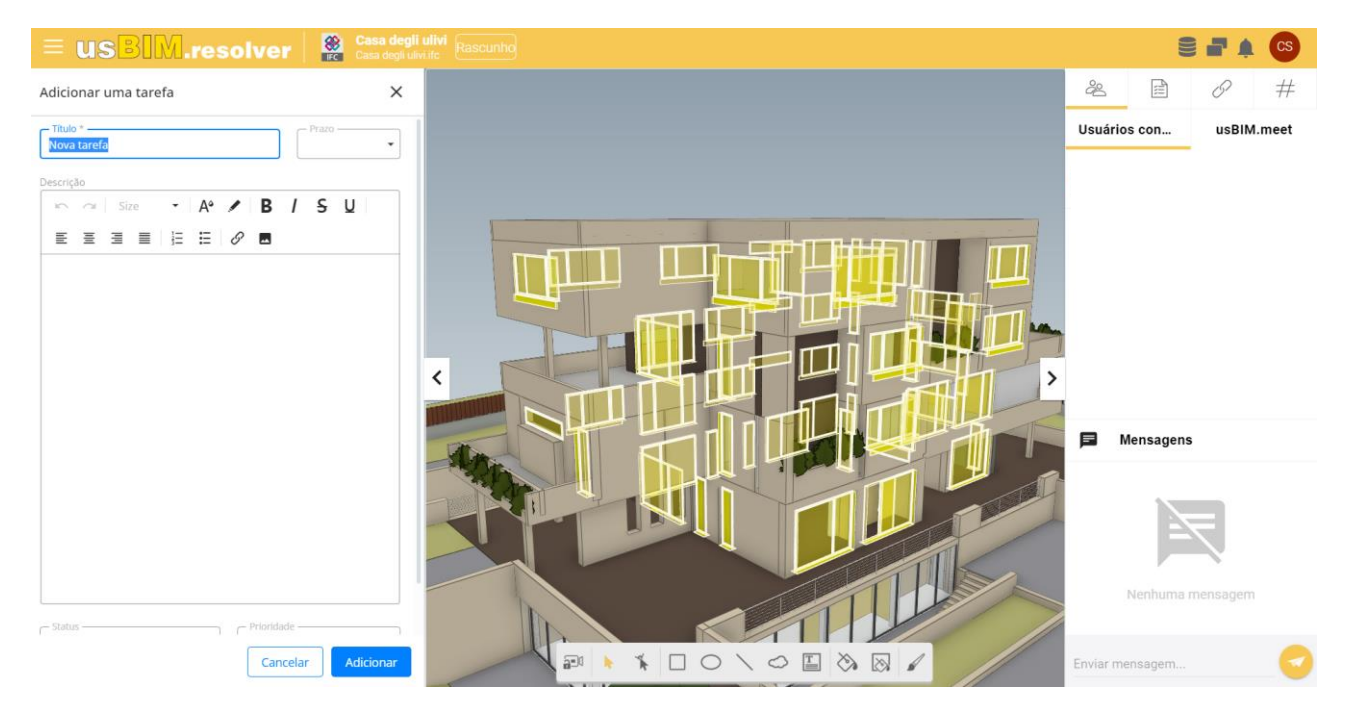

*Figura 35. Selecionar objetos*

<span id="page-33-1"></span>Após ter criado a tarefa, clique no ícone do monitor (Círculo 4, [Figura 34\)](#page-32-1) para que todos os elementos interessados sejam destacados no modelo.

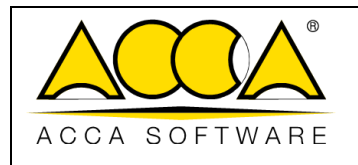

1 3

### <span id="page-34-0"></span>15 Fluxo de trabalho a seguir para o uso correto de usBIM.resolver

### **Fluxo de trabalho**

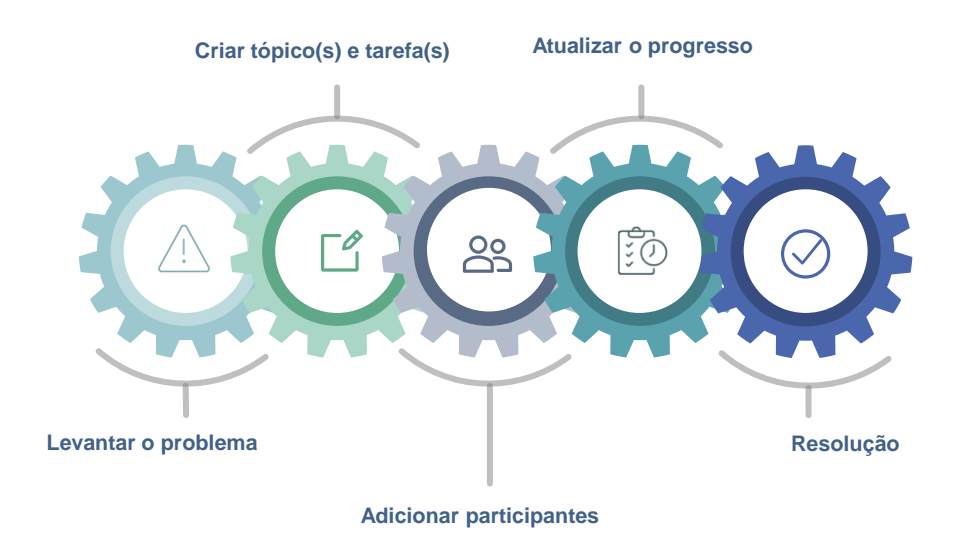

*Figura 36. Fluxo de trabalho usBIM.resolver*